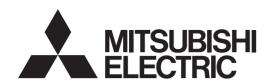

# Air Conditioning Control System Centralized Controller AE-200A/AE-50A/EW-50A AE-200E/AE-50E/EW-50E

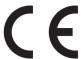

# Instruction Book -Web Browser for System Maintenance Engineer-

| 1.  | Introduction                                                           | 4  |
|-----|------------------------------------------------------------------------|----|
| ••• | 1-1. Terms Used in This Manual                                         |    |
|     | 1-2. PC Requirements                                                   |    |
|     | 1-3. Notes on using the integrated centralized control software TG-200 |    |
| 2.  | Setting the Operating Environment                                      | 5  |
|     | 2-1. Setting the IP Address of the PC                                  |    |
|     | 2-2. Setting the Web Browser                                           |    |
|     | 2-3. Java settings                                                     | 10 |
| 3.  | Logging in to the Web Browser for System Maintenance                   |    |
|     | Engineer                                                               | 12 |
| 4.  | Monitor/Operation                                                      |    |
| ٠.  | 4-1. Condition List                                                    |    |
|     | 4-2. Measurement List                                                  |    |
|     | 4-3. Malfunction List                                                  |    |
|     | 4-4. Filter Sign List                                                  | 28 |
|     | 4-5. AHC List                                                          | 29 |
| 5.  | Energy Management                                                      | 31 |
|     | 5-1. Energy Use Status                                                 |    |
|     | 5-2. Ranking                                                           |    |
|     | 5-3. Target Value Setting                                              |    |
|     | 5-4. Peakcut Control Status                                            | 45 |
| 6.  | Schedule Settings                                                      | 47 |
|     | 6-1. Weekly Schedule                                                   | 49 |
|     | 6-2. Annual Schedule                                                   |    |
|     | 6-3. Today's Schedule                                                  | 57 |
| 7.  | Malfunction Log                                                        | 59 |
|     | 7-1. Unit Error/Communication Error                                    | 59 |
| 8.  | System Settings                                                        | 60 |
|     | 8-1. Date/Time Settings                                                |    |
|     | 8-2. User Registration                                                 |    |
| 9.  | Maintenance                                                            | 62 |
| •   | 9-1. Send Mail Log                                                     |    |
|     | 9-2. Gas Amount Check                                                  |    |
|     | 9-3. Outdoor unit status                                               |    |
|     | 9-4. Free Contact List                                                 | 65 |
|     | 9-5. CSV output                                                        | 66 |
| 10  | . License registration for optional functions                          | 77 |
|     | . Notes on connecting to Web browser                                   |    |
| • • | 11-1. Clearing cache                                                   |    |
|     | 11-2 Resetting Internet Explorer                                       |    |

Before using the controller, please read this Instruction Book carefully to ensure proper operation. Retain this manual for future reference.

# **Contents**

| 1. | Introduction                                                             | 4  |
|----|--------------------------------------------------------------------------|----|
|    | 1-1. Terms Used in This Manual                                           | 4  |
|    | 1-2. PC Requirements                                                     | 4  |
|    | 1-3. Notes on using the integrated centralized control software TG-2000A | 4  |
| 2. | Setting the Operating Environment                                        | 5  |
|    | 2-1. Setting the IP Address of the PC                                    | 5  |
|    | 2-2. Setting the Web Browser                                             | 7  |
|    | 2-2-1. No Internet connection                                            | 7  |
|    | 2-2-2. Dial-up Internet connection                                       | 8  |
|    | 2-2-3. Connecting to the Internet via proxy server using an existing LAN | 8  |
|    | 2-3. Java settings                                                       | 10 |
|    | 2-3-1. How to register exception site list                               | 10 |
|    | 2-3-2. How to enable Java content                                        | 11 |
| 3. | Logging in to the Web Browser for System Maintenance Engineer            | 12 |
| 4. | Monitor/Operation                                                        | 16 |
|    | 4-1. Condition List                                                      | 16 |
|    | 4-1-1. Checking the operation conditions of all groups                   | 16 |
|    | 4-1-2. Checking the operation conditions of the groups in a given block  | 20 |
|    | 4-1-3. Checking the operation conditions of HWHP (CAHV, CRHV) unit       |    |
|    | groups                                                                   |    |
|    | 4-1-4. Operating the units in a given group                              |    |
|    | 4-1-5. Operating the units in a given block                              |    |
|    | 4-1-6. Operating the units in all groups                                 |    |
|    | 4-2. Measurement List                                                    |    |
|    | 4-3. Malfunction List                                                    |    |
|    | 4-4. Filter Sign List                                                    |    |
| _  | 4-5. AHC List                                                            |    |
| 5. | Energy Management                                                        |    |
|    | 5-1. Energy Use Status                                                   |    |
|    | 5-2. Ranking                                                             |    |
|    | 5-3. Target Value Setting                                                |    |
| _  | 5-4. Peakcut Control Status                                              |    |
| 6. | 3                                                                        |    |
|    | 6-1. Weekly Schedule                                                     |    |
|    | 6-2. Annual Schedule                                                     |    |
| 7  | 6-3. Today's Schedule                                                    |    |
| 7. | 3                                                                        |    |
|    | 7-1. Unit Error/Communication Error                                      | 59 |

| 8.  | System Settings                               | 60 |
|-----|-----------------------------------------------|----|
|     | 8-1. Date/Time Settings                       | 60 |
|     | 8-2. User Registration                        | 61 |
| 9.  | Maintenance                                   | 62 |
|     | 9-1. Send Mail Log                            | 62 |
|     | 9-2. Gas Amount Check                         | 63 |
|     | 9-3. Outdoor unit status                      | 64 |
|     | 9-4. Free Contact List                        | 65 |
|     | 9-5. CSV output                               | 66 |
|     | 9-5-1. Energy Management Data List            | 76 |
| 10  | . License registration for optional functions | 77 |
| 11. | . Notes on connecting to Web browser          | 78 |
|     | 11-1. Clearing cache                          | 78 |
|     | 11-1-1. How to clear Java cache               | 78 |
|     | 11-1-2. How to clear Internet Explorer cache  | 79 |
|     | 11-2. Resetting Internet Explorer             | 80 |
|     |                                               |    |

# 1. Introduction

This Instruction Book explains how to monitor and operate the units connected to the AE-200A/AE-50A/EW-50A and AE-200E/AE-50E/EW-50E using a Web browser.

For initial settings and function settings, refer to the Instruction Book (Web Browser for Initial Settings).

Note: On the AE-200A or AE-200E Web Browser for System Maintenance Engineer, the units under the control of AE-50A/EW-50A or AE-50E/EW-50E that are connected to the AE-200A or AE-200E cannot be monitored or operated. Log in to each Web browser respectively.

# 1-1. Terms Used in This Manual

- "Centralized Controller AE-200A/AE-200E" is referred to as "AE-200."
- "Centralized Controller AE-50A/AE-50E" is referred to as "AE-50."
- "Centralized Controller EW-50A/EW-50E" is referred to as "EW-50."
- "Booster unit" and "Water HEX unit" are referred to as "Air To Water (PWFY) unit."
- "Advanced HVAC CONTROLLER" is referred to as "AHC."
- "Hot Water Heat Pump unit" is referred to as "HWHP (CAHV, CRHV) unit."
- A PI controller that is built-in on AE-200/AE-50/EW-50 is referred to as "Built-in PI controller."
- Screen images used in this manual are from Windows 7<sup>®</sup> and Internet Explorer 9.0.

Note: Windows is a registered trademark or trademark of Microsoft Corporation in the United States and other countries.

# 1-2. PC Requirements

Table1-1 PC Requirements

| Item                          | Requirement                                                                                                    |
|-------------------------------|----------------------------------------------------------------------------------------------------|
| CPU                           | 1 GHz or faster                                                                                                    |
| Memory                        | 512 MB or more                                                                                                    |
| Screen resolution             | 1366 x 768 or higher recommended                                                                                                    |
| Browser                       | Microsoft® Internet Explorer 8.0 Microsoft® Internet Explorer 9.0 Microsoft® Internet Explorer 10.0 Microsoft® Internet Explorer 11.0  * Java execution environment is required. (Verified to run on Oracle® Java Plug-in Ver. 1.8.0_25)  * Install Oracle® Java Plug-in that is appropriate for your operating system. When using a 64-bit OS, install a 32-bit and a 64-bit Java Plug-in.  * The version of the Oracle® Java Plug-in can be verified by clicking [Java] in the Control Panel. |
| On-board LAN port or LAN card | 100 BASE-TX                                                                                                    |
| Pointing device               | e.g., mouse                                                                                                    |

Note: Microsoft is a registered trademark or trademark of Microsoft Corporation in the United States and/or other countries.

Oracle and Java are trademarks or registered trademarks of Oracle Inc. in the United States and/or other countries.

Note: Although no particular OS is required, the Web browser will not properly operate when it is started up from the Internet Explorer on the Windows 8.1 start screen. If the Web browser was started up on the start screen, close the Web browser and switch the screen to the desktop screen, and then start up the Web browser again. Refer to the help functions of Windows 8.1 for how to switch the screens.

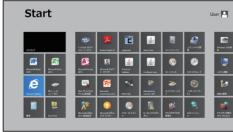

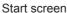

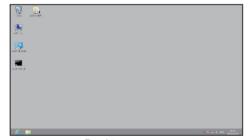

Desktop screen

# 1-3. Notes on using the integrated centralized control software TG-2000A

If the system is connected to a TG-2000A, make or change all settings from the TG-2000A so that the data in the TG-2000A and AE-200/AE-50/EW-50 will match.

4

Note: Use TG-2000A Ver. 6.60 or later.

# 2. Setting the Operating Environment

This chapter explains how to make PC settings and Web browser settings to monitor and operate the air conditioning units.

# 2-1. Setting the IP Address of the PC

Follow the instructions below to set the PC's IP address for the Web browser to recognize the AE-200/AE-50/EW-50 unit.

The PC's IP address must have the same network address as the AE-200/AE-50/EW-50's IP address. (i.e., AE-200's IP address: [192.168.1.1], PC's IP address: [192.168.1.101])

When connecting an AE-200/AE-50/EW-50 to an existing LAN, consult the system administrator to decide the IP addresses.

Note: When using an AE-200/AE-50/EW-50-dedicated LAN, it is recommended that the AE-200 unit and the EW-50 unit (only when used alone) be assigned an IP address between the range [192.168.1.1] and [192.168.1.40], the AE-50/EW-50 unit be assigned an IP address between the range [192.168.1.211] and [192.168.1.249], and that the PC connected to the AE-200/AE-50/EW-50 be assigned an IP address between the range [192.168.1.101] and [192.168.1.150].

(1) Click [Control Panel] in the Start menu.

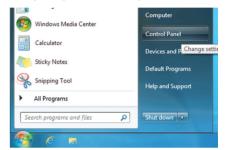

(2) Click [Network and Sharing Center]>[Local Area Setting]. In the [Local Area Connection Status] window, click [Properties].

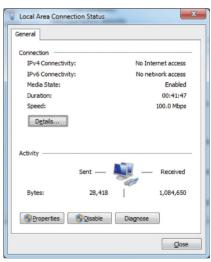

(3) Click [Internet Protocol Version 4 (TCP/IPv4)] to select it, and click [Properties].

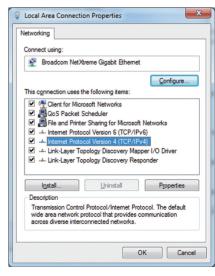

(4) In the [Internet Protocol Version 4 (TCP/IPv4) Properties] window, check the radio button next to [Use the following IP address]. Enter the PC's IP address (e.g., [192.168.1.101]) in the [IP address] field, and enter the subnet mask [255.255.255.0] (unless otherwise specified) in the [Subnet mask] field.

In the [Default gateway] field, enter the gateway address as necessary.

Note: Consult the system administrator to decide the IP, subnet mask, and gateway addresses.

(5) Keep clicking [OK] or [Close] to close all windows.

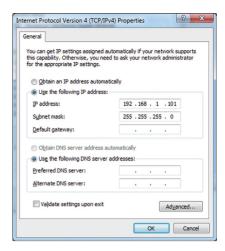

# 2-2. Setting the Web Browser

Web browser setting varies with the Internet connection type. See the sections below for how to make Web browser settings for different types of Internet connection.

To prevent unauthorized access, always use a security device such as a VPN router when connecting the AE-200/AE-50/EW-50 to the Internet.

### 2-2-1. No Internet connection

To monitor and operate the air conditioning units from a PC with no Internet connection, follow the instructions below to set the environment for the Web browser.

(1) Click [Tools] in the menu bar, then click [Internet options].

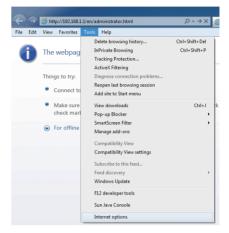

- (2) In the [Internet Options] window, click the [Connections] tab.
- (3) Check the radio button next to [Never dial a connection] in the middle of the window, and click [OK] to close the window.

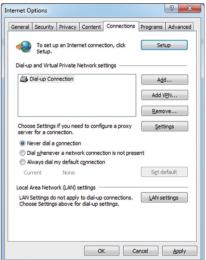

### 2-2-2. Dial-up Internet connection

To monitor and operate the air conditioning units from a PC that connects to the Internet through a dial-up connection, follow the instructions below to set the environment for the Web browser.

(1) Click [Tools] in the menu bar, then click [Internet options].

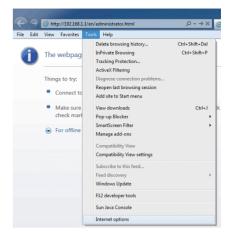

- (2) In the [Internet Options] window, click the [Connections] tab.
- (3) Check the radio button next to [Dial whenever a network connection is not present] in the middle of the window, and click [OK] to close the window.
  - By making these settings, a message will appear asking whether or not to use a dial-up connection when an Internet connection is necessary. Follow the message to connect to the Internet.

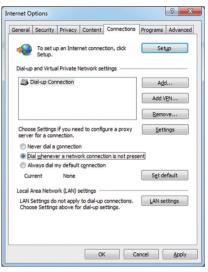

# 2-2-3. Connecting to the Internet via proxy server using an existing LAN

To monitor and operate the air conditioning units from a PC that connects to the Internet through a proxy server by connecting to an existing LAN, such as a LAN within your company, follow the instructions below to set the environment for the Web browser.

(1) Click [Tools] in the menu bar, then click [Internet options].

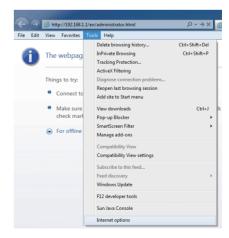

WT07139X02

- (2) In the [Internet Options] window, click the [Connections] tab.
- (3) Check the radio button next to [Never dial a connection] in the middle of the window.
- (4) Click [LAN settings] under [Local Area Network (LAN) settings].

(5) In the [Local Area Network (LAN) Settings] window, check [Bypass proxy server for local addresses], and click [Advanced].

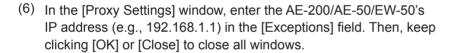

If connecting multiple AE-200/AE-50/EW-50 units, enter their addresses (e.g., [192.168.1.1; 192.168.1.2]). It is also possible to use an asterisk as a wildcard (e.g., [192.168.1.\*]).

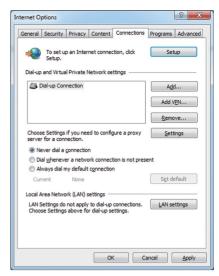

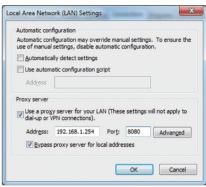

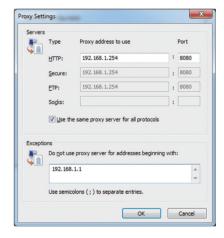

WT07139X02

# 2-3. Java settings

### 2-3-1. How to register exception site list

- (1) Click [Control Panel]>[Java].

  Note: If [Category] is selected in the top right corner, next to [View by:], change it to [Large icons] or [Small icons].
- (2) Java Control Panel will open. Click the [Security] tab.

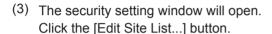

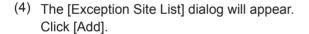

(5) The [Exception Site List] dialog will appear. In the white box, enter the following, and then click [OK]. http://[IP address of AE-200, AE-50, or EW-50]

Note: If the IP address of the AE-200 is [192.168.1.1], enter [http://192.168.1.1].

Note: When using HTTPS (SSL) connection, prefix the web address with [https]. (https://[IP address of AE-200, AE-50, or EW-50])

(6) The security warning screen will appear. Click [Continue].

Note: The security warning screen will not appear when HTTPS (SSL) connection is used.

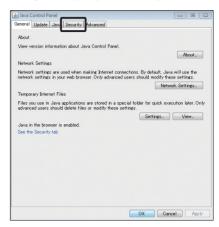

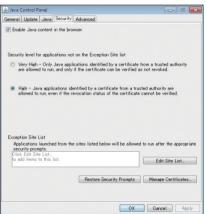

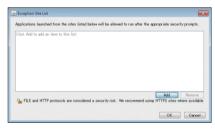

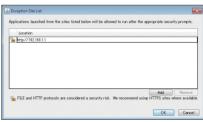

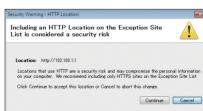

(7) Add all AE-200/AE-50/EW-50 to the list in the same manner, and click [OK].

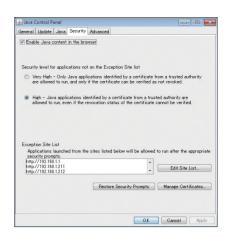

- (8) If a PC with 32-bit OS is used, after completing the settings, close all Internet Explorer windows, and access the Web page again to make sure the appropriate window will appear. If a PC with 64-bit OS is used, go to step (9) below.
- (9) Click [My Computer]>[Local Disk (C:)]>[Program Files (x86)]\*1>[Java]>[jre\*] (The asterisk indicates a version number. (i.e., jre1.80 25))>[bin] to open the [bin] folder.
  - \*1 If a PC with 64-bit OS is used, both [Program Files] and [Program Files (x86)] folders will appear. Make sure to select [Program Files (x86)].
- (10) Double click the "javacpl.exe" file in the [bin] folder.
- (11) Java Control Panel will open. Follow the steps (3) through (8) again.

### 2-3-2. How to enable Java content

- (1) Open the security setting window. (See section 2-3-1 "How to register exception site list".)
- (2) Click on the checkbox next to [Enable Java content in the browser] unless it is already checked. Click [Apply] at the right bottom corner of the screen, and then click [OK].

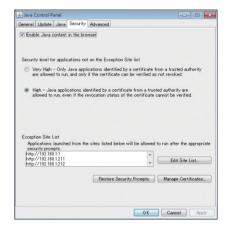

(3) After completing the settings, close all Internet Explorer windows, and access the Web page again to make sure the appropriate window will appear.

# 3. Logging in to the Web Browser for System Maintenance Engineer

(1) Enter the web page address in the address field of the Web browser as follows: http://[IP address of each AE-200, AE-50, or EW-50]/administrator.html Press the [Enter] key. A login screen will appear.

Note: If the IP address of the AE-200/AE-50/EW-50 is [192.168.1.1], the web page address is [http://192.168.1.1/administrator.html].

Note: Default IP address of AE-200, AE-50, and EW-50 is [192.168.1.1]. When one or more AE-50/EW-50 controllers are connected, none of their IP addresses should overlap. The recommended IP address ranges are as follows.

AE-200: Between [192.168.1.1] and [192.168.1.40]

AE-50/EW-50 (when used for system expansion):

Between [192.168.1.211] and [192.168.1.249]

EW-50 (when used alone):

Between [192.168.1.1] and [192.168.1.40]

Note: Log in to the AE-200, AE-50, or EW-50 Web browser respectively to monitor or operate the units that are under the control of AE-200, AE-50, or EW-50. The Web browser cannot be switched among the AE-200, AE-50, and EW-50.

Note: If the login screen does not appear then take the steps explained in chapter 11 to delete the temporary files.

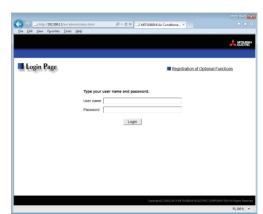

Note: The web page will be displayed in the same language as the operating system on the PC.

The web page can be displayed in other languages by entering the web page address as follows:

http://[IP address of each AE-200, AE-50, or EW-50]/zh/administrator.html Chinese English http://[IP address of each AE-200, AE-50, or EW-50]/en/administrator.html French http://[IP address of each AE-200, AE-50, or EW-50]/fr/administrator.html German http://[IP address of each AE-200, AE-50, or EW-50]/de/administrator.html Italian http://[IP address of each AE-200, AE-50, or EW-50]/it/administrator.html Japanese http://[IP address of each AE-200, AE-50, or EW-50]/ja/administrator.html Portuguese http://[IP address of each AE-200, AE-50, or EW-50]/pt/administrator.html Russian http://[IP address of each AE-200, AE-50, or EW-50]/ru/administrator.html http://[IP address of each AE-200, AE-50, or EW-50]/es/administrator.html Spanish

Note: You can add the web page address to your Favorites on the login screen for easy access in the future.

(2) Enter the user name and the password in the login screen, and click [Login]. A screen for monitoring the operation conditions will appear.

The table below shows the web page addresses for building managers and general users, their respective default user names and passwords, and their accessible functions.

| User                | Web page address                                                            | Default<br>user name | Default<br>password | Ava                   | ailable functions                                                                                                    |
|---------------------|-----------------------------------------------------------------------------|----------------------|---------------------|-----------------------|----------------------------------------------------------------------------------------------------|
|                     | http://[IP<br>address of each<br>AE-200/AE-50/EW-50]/<br>administrator.html | administrator        | admin               | Monitor/<br>Operation | Condition List Measurement List Malfunction List Filter Sign List AHC List                                                 |
|                     |                                                                             |                      |                     | Energy<br>Management  | Energy Use Status<br>Ranking<br>Target Value Setting<br>Peakcut Control Status                                             |
| Building<br>manager |                                                                             |                      |                     | Schedule<br>Settings  | Today's Schedule Weekly Schedule 1 Weekly Schedule 2 Weekly Schedule 3 Weekly Schedule 4 Weekly Schedule 5 Annual Schedule |
|                     |                                                                             |                      |                     | Malfunction<br>Log    | Unit Error<br>Communication Error                                                                                          |
|                     |                                                                             |                      |                     | System<br>Settings    | Date/Time Settings<br>User Registration                                                                                    |
|                     |                                                                             |                      |                     | Maintenance           | Send Mail Log Gas Amount Check Outdoor unit status Free Contact List CSV output                                            |
| General<br>user     | http://[IP<br>address of each<br>AE-200/AE-50/EW-50]/<br>index.html         | guest                | guest               | Monitor/<br>Operation | Condition List                                                                                                    |

Note: The license "Personal Web" is required to register up to 50 general users and to specify the accessible unit groups for each general user. Refer to section 8-2 "User Registration" for details.

Note: It is recommended to change the default user name and password so that the users other than the building managers and general users will not be able to change the settings.

Note: When one or more AE-50/EW-50 controllers are connected, log in to the AE-50 (or the EW-50) Web browser to monitor or operate the units that are under the control of AE-50 (or EW-50) controllers. The Web browser cannot be switched among the AE-200, AE-50, and EW-50.

# Encrypting the communication data and logging in to the Web browser (HTTPS connection)

AE-200/AE-50/EW-50 can encrypt communication data using HTTPS (SSL).

When connecting the AE-200/AE-50/EW-50 to the LAN that is accessible to the general public, it is recommended that the following settings be made so that the units are monitored and controlled on the encrypted web page.

Note: Depending on the operating system or the Java version, HTTPS encrypted communication may not be enabled properly. If this happens, use an HTTP connection as explained in the previous page.

(1) Prefix the web address with [https], enter the rest of the address, and press the [Enter] key.

# https://[IP address of each AE-200, AE-50, or EW-50]/administrator.html

Note: If the IP address of the AE-200/AE-50/EW-50 is [192.168.1.1], the web page address is [https://192.168.1.1/administrator.html].

The encrypted data communication will begin, and the Login screen will appear.

When the first time the Web browser is accessed, a security certificate error page appears instead of the Login screen. Go to step (2) below.

(2) Enter the following web page address in the address field of the Web browser, and press the [Enter] key:

### http://[IP address of each AE-200, AE-50, or EW-50]/cacert.cer

- (3) A notification bar or a window to confirm about file download will appear. Click [Open].
- (4) A certificate dialog will appear. Click [Install Certificate...].

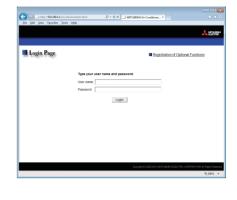

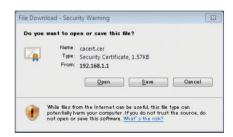

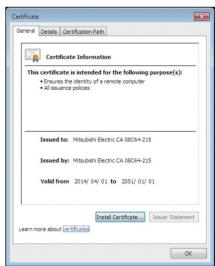

(5) A Certificate Import Wizard window will appear. Click [Next].

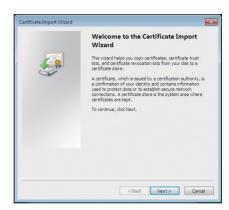

(6) Choose [Place all certificates in the following store] and click the [Browse...] button. Select [Trusted Root Certification Authorities], click [OK], and then

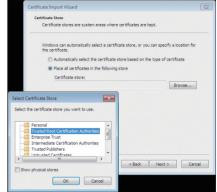

(7) Click [Finish] on completing the Certificate Import Wizard.

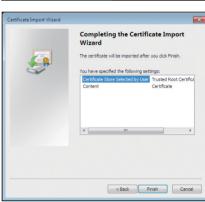

(8) Click [Yes] on the security warning to install the certificate.

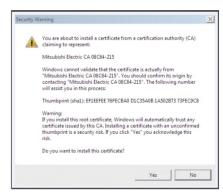

(9) Certificate import process starts. A window will appear when the import completes successfully.

Click [OK].

click [Next].

Note: The valid period of the certificate is from April 1st, 2014 to January 1st, 2051. The system date and time of the PC must be within the period.

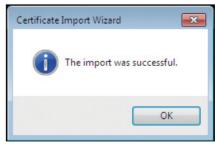

# 4. Monitor/Operation

This chapter explains how to monitor and operate the connected unit groups and to check the measurement data, malfunctioning units, units whose filter sign is triggered, and AHC status.

### 4-1. Condition List

This section explains how to monitor the operation conditions of all groups collectively (see section 4-1-1) or groups per block (see section 4-1-2), how to monitor the operation conditions of HWHP (CAHV, CRHV) unit groups (see section 4-1-3), and also explains how to operate each group (see section 4-1-4), groups per block (see section 4-1-5), or all groups collectively (see section 4-1-6).

After login, the Overview (Floor Layout) display of the Condition List screen will appear, which shows the operation conditions of all air conditioning unit groups, LOSSNAY unit (ventilator) groups, general equipment groups, and Air To Water (PWFY) unit groups.

To access the Condition List screen from the other screen, click [Monitor/Operation] in the menu bar, and then click [Condition List].

# 4-1-1. Checking the operation conditions of all groups

On the Overview (Floor Layout) display of the Condition List screen, the operation conditions of all groups can be monitored. The operator can also check the unit malfunctions on this screen and prevent the units from being left on unintentionally.

Note: Log in to the AE-200, AE-50, or EW-50 Web browser respectively to monitor or operate the units that are under the control of AE-200, AE-50, or EW-50.

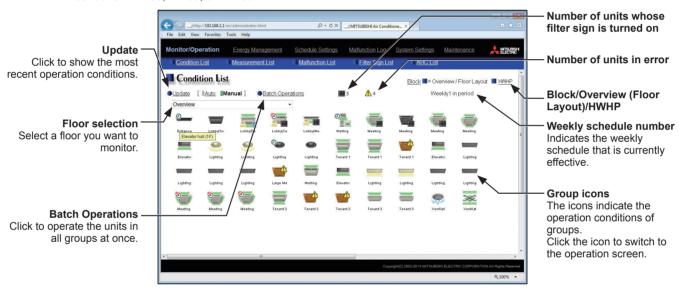

| Item                                  | Description                                                                                                    |
|---------------------------------------|----------------------------------------------------------------------------------------------------|
| Block/Overview (Floor<br>Layout)/HWHP | Click [Block] to display the operation conditions of groups per block, click [Overview (Floor Layout)] to display the operation conditions of all groups, and click [HWHP] to display the operation conditions of HWHP (CAHV, CRHV) unit groups. |
| Update                                | Click to show the most recent operation conditions.  When [Auto] is selected, the operation conditions are updated automatically every minute.                                                                                                   |
| Batch Operations                      | Click to operate the units in all groups at once. (See section 4-1-6.)                                                                                                    |

| Item                                              | Description                                                                                                    |  |  |
|---------------------------------------------------|----------------------------------------------------------------------------------------------------|--|--|
| Floor selection                                   | If Floor Layout settings have been made on the AE-200/AE-50's LCD, preset floors are available for selection. Select a floor you want to monitor.  Note: Floor Layout settings can be made only on the AE-200/AE-50's LCD. Refer to the AE-200 Instruction Book for how to make Floor Layout settings and how to read floor layout plans. If the floor layout is changed on the AE-200/AE-50's LCD, restart the Web browser to update the floor layout.  Note: On a high-resolution display, the whole floor can be displayed by increasing the browser display size.  Note: After clicking a group icon, the operation settings screen of the group will appear. Scroll up to the left top of the screen to display the operation settings area.  The font color (black or white) of the group names can be switched. |  |  |
| Number of units whose filter sign is turned on *1 | The number of units under the control of AE-200/AE-50/EW-50 whose filter sign is currently turned on will appear. Clicking "" will bring up the Filter Sign List screen. (See section 4-4.)  Note: This item will not appear if the [Filter Sign Display] is set to [OFF] on the Basic System settings screen, accessible via the Web Browser for Initial Settings.                                                                                                    |  |  |
| Number of units in error *1                       | The number of units under the control of AE-200/AE-50/EW-50 that are currently in error will appear.  Clicking "A" will bring up the Malfunction List screen. (See section 4-3.)                                                                                                    |  |  |

<sup>\*1</sup> The item will not appear if the number of units is "0."

| Item        |                                                                                                    | Descr                                                                                                    | iption                                                                                                    |                                                                                                    |  |
|-------------|----------------------------------------------------------------------------------------------------|----------------------------------------------------------------------------------------------------|----------------------------------------------------------------------------------------------------|----------------------------------------------------------------------------------------------------|--|
|             | Each group icon indicates the operation condition of the group. Move the cursor to the icon to display its group name. Clicking the icon will bring up the operation screen.  The icons to indicate the operation conditions are shown below.  (1) Air conditioning unit group                                                                                                    |                                                                                                    |                                                                                                    |                                                                                                    |  |
|             | ON                                                                                                    | OFF                                                                                                    | Error                                                                                                    | Filter sign ON *1                                                                                                    |  |
|             |                                                                                                    |                                                                                                    |                                                                                                    |                                                                                                    |  |
|             | Interlocked<br>LOSSNAY ON *2 *7                                                                                                    | Interlocked<br>LOSSNAY OFF *7                                                                                                    | Schedule set *3                                                                                                    | Schedule disabled                                                                                                    |  |
|             | \ <u>\</u> <u></u> <u></u> <u></u> <u></u> <u></u> <u></u> <u></u> <u></u> <u></u> <u></u> <u></u> <u></u> <u></u>                                                                                                    |                                                                                                    |                                                                                                    |                                                                                                    |  |
|             | Energy-saving ON  *4*13                                                                                                    | Setback ON *10                                                                                                    | Starting up *11                                                                                                    | Occupied/Vacant *5*6*7                                                                                                    |  |
|             |                                                                                                    | <b>**</b>                                                                                                    | 12/                                                                                                    | (Blue) (Gray)                                                                                                    |  |
|             | Bright/Dark *8*9*10                                                                                                    | HOLD ON *12                                                                                                    | Room temperature<br>display *13*14                                                                                                    |                                                                                                    |  |
|             | (Yellow) (Gray)                                                                                                    |                                                                                                    | 25.0°C                                                                                                    |                                                                                                    |  |
| Group icons | Note: Besides the 4-way a available. Icons can Initial Settings.  *1 Whether or not to display Web Browser for Initial  *2 If the LOSSNAY unit is appear, even when the (Applicable M-NET adal)  *3 If any schedule setting operations] is set to [Nother Settings], the "Schedule setting operations] is set to [Nother Settings], the "Schedule setting operations] is set to [Nother Settings], the "Schedule setting operations] is set to [Nother Settings], the "Schedule setting operations] is set to [Nother Settings], the "Energy-saving Onto outdoor unit that is considered that is considered to set in the Basic System set of the Basic System set of the Basic System set on Coupancy/Vacana occupancy sensor.  *The Occupancy/Vacana occupancy Sensor.  *The Brightness/Darkne or [Show both symbols section of the Basic System set on the Basic System set on the Basic System set | ay the filter sign can be set Settings. interlocked with the operation LOSSNAY unit is operated pter model: PAC-SF48/50/6 is applied to a DIDO control of operations of operations of operations of operations of operations of operations of the group of operations of the group of the control of operations of the group of the group | on the Basic System setting on the Basic System setting on of Mr. Slim units, "Interlo individually. 50/70/80/81MA-E) ller whose prohibition setting screen, accessible whe scheduled operations winder Peak Cut control is performally when [Show occupancy is ensor display] section under a the Web Browser for Initial ar if the remote controller in over the "Interlocked LOSS and when [Show bright symbols sensor display] section uses sensor display] section uses sensor display] section uses ar if the remote controller in the sessible via the Web Browser ar if the remote controller in the sessible via the Web Browser are if the remote controller in the sessible via the Web Browser are if the remote controller in the sessible via the Web Browser are if the sessible via the Web Browser are if the sessible via the Web Browser are if the sessible via the web Browser are in the sessible via the web Browser are in the sessible via the web Browser are in the sessible via the web Browser are in the sessible via the web Br | ple via the Web Browser for gs screen, accessible via the cked LOSSNAY ON" icon will g is enabled ([Allow via the Web Browser for Initial II not be performed. In the group or on the icon], [Show vacancy icon], or the [Display Format] section II Settings. The group does not have an NAY ON" or "Interlocked col], [Show dark symbol], under the [Display Format] for Initial Settings. The group does not have a multiple of the AE-200E/AE-50E/EW-50E. The AE-200E/AE-50E/EW-50E. The AE-200E/AE-50E/EW-50E. |  |

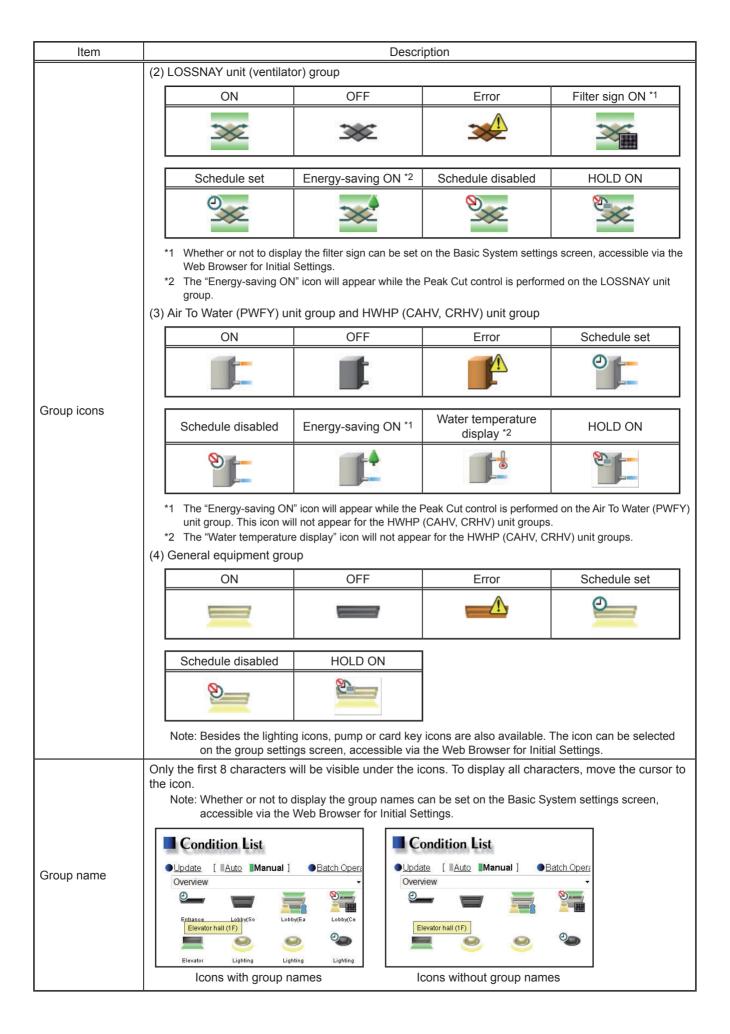

# 4-1-2. Checking the operation conditions of the groups in a given block

In the Block display of the Condition List screen, select a block to display the operation conditions (such as operation mode, set temperature, and room temperature) of the air conditioning unit groups, LOSSNAY unit (ventilator) groups, Air To Water (PWFY) unit groups, and general equipment groups in the block.

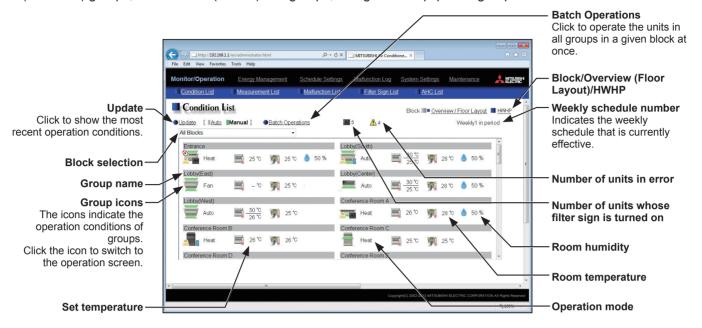

| Item                                  | Description                                                                                                    |  |  |
|---------------------------------------|----------------------------------------------------------------------------------------------------|--|--|
| Block/Overview (Floor<br>Layout)/HWHP | Click [Block] to display the operation conditions of groups per block, click [Overview (Floor Layout)] to display the operation conditions of all groups, and click [HWHP] to display the operation conditions of HWHP (CAHV, CRHV) unit groups.                                                                                                    |  |  |
| Update                                | Click to show the most recent operation conditions.  When [Auto] is selected, the operation conditions are updated automatically every minute.                                                                                                    |  |  |
| Batch Operations                      | Click to operate the units in all groups in a given block at once. (See section 4-1-5.)                                                                                                    |  |  |
| Block selection                       | Select a block you want to monitor.                                                                                                    |  |  |
| Group icons                           | Each group icon indicates the operation condition of the group. Clicking the icon will bring up the operation screen.                                                                                                    |  |  |
| Group name                            | The name of the group will appear.                                                                                                    |  |  |
| Operation mode                        | The operation mode of the group will appear.                                                                                                    |  |  |
| Set temperature                       | The set temperature of the group will appear.  Note: For Air To Water (PWFY) unit groups, the set water temperature will appear.  Note: The temperature unit (°C or °F) can be selected on the Basic System settings screen, accessible via the Web Browser for Initial Settings.                                                                                                    |  |  |
| Room temperature                      | Indoor unit return air temperature will appear.  Note: The temperature shown may be different from the actual room temperature.  Note: The temperature shown may be higher than the actual temperature especially when the unit is stopped during the Heat mode.  Note: Whether to show or hide the room temperature can be set on the Basic System settings screen, accessible via the Web Browser for Initial Settings.  Note: For Air To Water (PWFY) unit groups, the current water temperature will appear.  Note: The temperature unit (°C or °F) can be selected on the Basic System settings screen, accessible via the Web Browser for Initial Settings. |  |  |
| Room humidity                         | The reading of the humidity sensor on the ME remote controller (North America: PAR-U01MEDU, Europe: PAR-U02MEDA) will appear.  Note: If an ME remote controller (North America: PAR-U01MEDU, Europe: PAR-U02MEDA) is connected to the group and the built-in humidity sensor is enabled, the reading of the sensor will appear.  Note: Whether to show or hide the room humidity can be set on the Basic System settings screen, accessible via the Web Browser for Initial Settings.                                                                                                    |  |  |

| Item                                              | Description                                                                                                    |  |
|---------------------------------------------------|----------------------------------------------------------------------------------------------------|--|
| Number of units whose filter sign is turned on *1 | The number of units under the control of AE-200/AE-50/EW-50 whose filter sign is currently turned on will appear. Clicking "##" will bring up the Filter Sign List screen. (See section 4-4.)  Note: This item will not appear if the [Filter Sign Display] is set to [OFF] on the Basic System settings screen, accessible via the Web Browser for Initial Settings. |  |
| Number of units in error *1                       | The number of units under the control of AE-200/AE-50/EW-50 that are currently in error will appear. Clicking "⚠" will bring up the Malfunction List screen. (See section 4-3.)                                                                                                    |  |

<sup>\*1</sup> The item will not appear if the number of units is "0."

# 4-1-3. Checking the operation conditions of HWHP (CAHV, CRHV) unit groups

On the Condition List screen, click the [HWHP] button to display the operation conditions of the HWHP (CAHV, CRHV) unit groups.

Note: The [HWHP] button will not appear if no HWHP (CAHV, CRHV) units have been registered to any group.

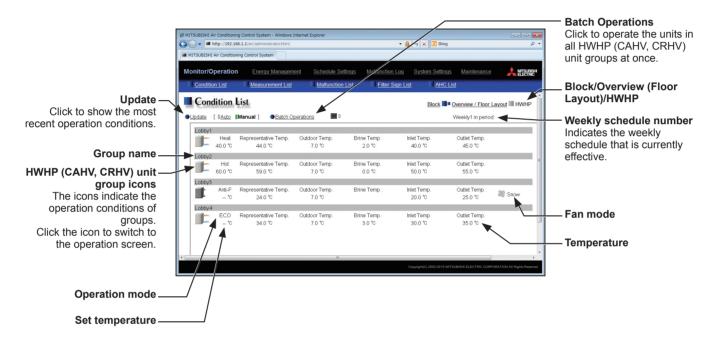

| Item                                  | Description                                                                                                    |
|---------------------------------------|----------------------------------------------------------------------------------------------------|
| Block/Overview (Floor<br>Layout)/HWHP | Click [Block] to display the operation conditions of groups per block, click [Overview (Floor Layout)] to display the operation conditions of all groups, and click [HWHP] to display the operation conditions of HWHP (CAHV, CRHV) unit groups.                                                                                                    |
| Update                                | Click to show the most recent operation conditions. When [Auto] is selected, the operation conditions are updated automatically every minute.                                                                                                    |
| Batch Operations                      | Click to operate the units in all HWHP (CAHV, CRHV) unit groups at once.                                                                                                    |
| HWHP (CAHV, CRHV) unit group icons    | Each group icon indicates the operation condition of the group. Clicking the icon will bring up the operation screen.                                                                                                    |
| Group name                            | The name of the group will appear.                                                                                                    |
| Operation mode                        | The operation mode of the group will appear.                                                                                                    |
| Set temperature                       | The set temperature of the group will appear.  Note: The temperature unit (°C or °F) can be selected on the Basic System settings screen, accessible via the Web Browser for Initial Settings.                                                                                                    |
| Temperature                           | The representative water temperature, outdoor temperature, brine temperature, inlet water temperature, and outlet water temperature will appear.  Note: When there is a communication error, the temperature value will be ""  Note: The brine temperature will not appear for HWHP (CAHV) unit groups.  Note: The temperature unit (°C or °F) can be selected on the Basic System settings screen, accessible via the Web Browser for Initial Settings. |
| Fan mode                              | The fan mode of the group will appear. (CAHV model only)                                                                                                    |

# 4-1-4. Operating the units in a given group

In the Overview (Floor Layout) display of the Condition List screen, click one of the group icons to display its operation settings screen, which shows the current operation conditions. Change the desired settings and click [OK] to reflect the changes. Click [Cancel] to return to the previous screen without making any changes.

Note: Only the ON/OFF operation and the "Schedule" setting are possible for general equipment groups. The general equipment whose prohibition setting is enabled ([Allow operations] is set to [No operations] on the group settings screen, accessible via the Web Browser for Initial Settings) cannot be operated.

Note: To operate an HWHP (CAHV, CRHV) unit group, click the icon of the group on the HWHP display of the Condition List screen.

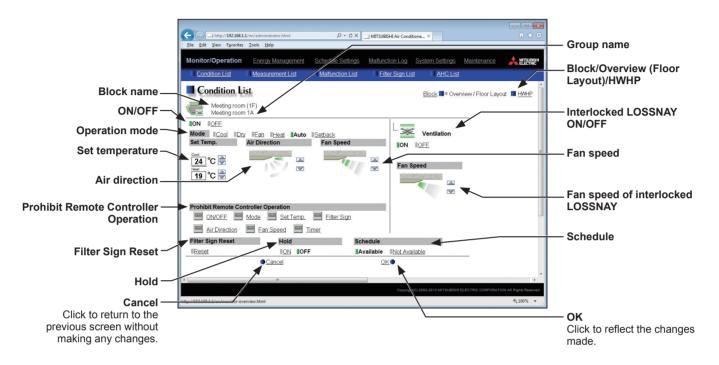

| Item                                                                                                    | Description                                                                                                    |  |  |
|----------------------------------------------------------------------------------------------------|----------------------------------------------------------------------------------------------------|--|--|
| ON/OFF                                                                                                    | Click [ON] or [OFF] to turn on or off the units in a given group.  Note: Switching this switch will turn on or off the LOSSNAY unit as well that is interlocked with the operation of indoor units in the group. To turn on or off the LOSSNAY unit only, use the "Interlocked LOSSNAY ON/OFF" switch.                                                                                                    |  |  |
| Click the desired operation mode.  Air conditioning unit: Cool, Dry, Fan, Heat, Auto, Setback  LOSSNAY unit: Heat Recovery, Bypass, Auto  Air To Water (PWFY) unit: Heating, Heating ECO, Hot Water, Anti-freeze, Cooling  HWHP (CAHV, CRHV) unit: Heating, Heating ECO, Hot Water, Anti-freeze  Note: Only the operation modes available for the unit model will appear.  Note: The Setback mode can be selected on the AE-200A/AE-50A/EW-50A, but not of AE-200E/AE-50E/EW-50E. |                                                                                                    |  |  |
| Set temperature *1                                                                                                    | Click or to adjust the set temperature of the air conditioning unit or the Air To Water (PWFY) unit.  Note: The settable temperature ranges depend on the unit model.  Note: If the indoor unit supports the dual set point function in the AUTO mode and when the operation mode above is set to Auto or Setback, two set temperatures for Cool mode and Heat mode can be set.  Note: When the indoor units that support the dual set point function and the indoor units that do not support the dual set point function exist in the same group, only one set temperature can be set in the AUTO mode.  Note: The temperature unit (°C or °F) can be selected on the Basic System settings screen, accessible via the Web Browser for Initial Settings. |  |  |
| Air Direction *1                                                                                                    | Click or to adjust the air direction.  (Mid 3) (Mid 2) (Mid 1) (Mid 0) (Horizontal) (Swing) (Auto)  Note: Available air directions depend on the unit model.                                                                                                    |  |  |

| Item                                | Description                                                                                                    |  |  |  |  |  |
|-------------------------------------|----------------------------------------------------------------------------------------------------|--|--|--|--|--|
|                                     | Click or to adjust the fan speed.                                                                                                    |  |  |  |  |  |
| Fan Speed *1                        | (Low) (Mid 2) (Mid 1) (High) (Auto)                                                                                                    |  |  |  |  |  |
|                                     | Note: Available fan speeds depend on the unit model.                                                                                                    |  |  |  |  |  |
| Fan Mode *1                         | This item will appear only on the operation settings screen for HWHP (CAHV) unit groups. The fan can be set to keep rotating even while the unit is stopped to avoid snow accumulation on the fan guard during the winter.  Select [Normal] to stop the fan while the unit is stopped. Select [Snow] to operate the fan even while the unit is stopped.                                                                                                    |  |  |  |  |  |
|                                     | The following operations or setting change from the local remote controllers and the Web Browser for User can be prohibited: ON/OFF, Operation mode, Set temperature, Filter sign reset, Air Direction, Fan Speed, and Timer.  Click the operation item [ON/OFF], [Mode], [Set Temp.], [Filter Sign], [Air Direction], [Fan Speed], or [Timer] to switch the setting between                                                                                                    |  |  |  |  |  |
| Prohibit Remote Controller          | Note: For LOSSNAY unit, PWFY unit, and HWHP unit groups, the item [Mode] or [Set Temp.] will not appear.  Note: [Air Direction], [Fan Speed], and [Timer] may not be displayed, depending on the unit                                                                                                    |  |  |  |  |  |
| Operation                           | Note: [All Direction], [Pail Speed], and [Time] may not be displayed, depending on the unit model.  Note: When the [ON/OFF] operation is prohibited and the "Automatic recovery after power failure" switch on the indoor unit is set to "Turn off the power, or restore operation regardless of the operation status immediately before power failure," the operation of the indoor unit will not be restored, even when turned on after power restoration.  When the switch is set to "Turn off the power, or restore operation if the unit was in operation immediately before power failure," the operation of the indoor unit will be restored regardless of whether the [ON/OFF] operation is prohibited or not.  Refer to the indoor unit Installation Manual for details about switch settings. |  |  |  |  |  |
| Filter Sign Reset                   | Click [Reset] to switch between resetting and not resetting the filter sign. The rectangular icon next to Reset will appear in yellow-green when it is set to Reset ( ).  Note: If a filter sign in the group has not been triggered, then the item [Filter Sign Reset] will not appear.  Note: Filter sign of LOSSNAY units will not be reset.  Note: After the filter sign is reset, it takes up to an hour to clear the filter sign display on the local remote controllers.                                                                                                    |  |  |  |  |  |
| Schedule                            | Click [Available] or [Not Available] to enable/disable the scheduled operations. When the Schedule is enabled, the scheduled operations are disabled.  Note: The operations that have been scheduled on the remote controller will not be disabled.                                                                                                    |  |  |  |  |  |
| Hold                                | Click [ON] or [OFF] to enable/disable the Hold function. When the Hold function is enabled, the scheduled operations are disabled.  Note: The operations that have been scheduled on the remote controller will also be disabled.  Note: [Hold type] can be specified on the Basic System settings screen, accessible via the Web Browser for Initial Settings.  Note: The Hold function can be used on the AE-200A/AE-50A/EW-50A, but not on the AE-200E/AE-50E/EW-50E.                                                                                                    |  |  |  |  |  |
| Interlocked LOSSNAY<br>ON/OFF       | Click [ON] or [OFF] to turn on or off the interlocked LOSSNAY unit.  Note: For a group that is not connected to an interlocked LOSSNAY unit (ventilator), the item [Interlocked LOSSNAY ON/OFF] will not appear.                                                                                                    |  |  |  |  |  |
| Fan speed of interlocked<br>LOSSNAY | Click or to adjust the fan speed of the interlocked LOSSNAY unit (ventilator).  Note: For a group that is not connected to an interlocked LOSSNAY unit, the item [Fan speed of interlocked LOSSNAY] will not appear.                                                                                                    |  |  |  |  |  |

<sup>\*1</sup> The item may not be displayed, depending on the unit model.

# 4-1-5. Operating the units in a given block

(1) In the Block display of the Condition List screen, select a block to operate, and click [Batch Operations].

If air conditioner group, LOSSNAY unit (ventilator) group, Air To Water (PWFY) unit group, and general equipment group exist together in the same block, a screen to select a group type will appear.

Click one of the group types to change its settings.

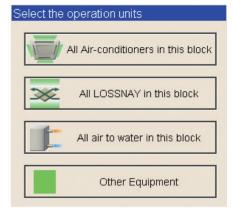

(2) On the operation settings screen, change the desired settings and click [OK] to reflect the changes.

Click [Cancel] to return to the previous screen without making any changes.

Note: When the filter sign is reset on this screen, the cumulative operation time of all units will be reset, irrespective of whether or not the filter sign was triggered. Reset the filter sign on this screen when the filters of all units were cleaned at once.

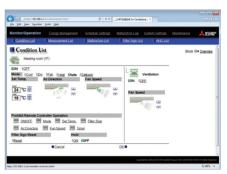

### 4-1-6. Operating the units in all groups

(1) In the Overview (Floor Layout) display of the Condition List screen, click [Batch Operations]. If air conditioner group, LOSSNAY unit (ventilator) group, Air To Water (PWFY) unit group, and general equipment group exist together in the same system, a screen to select a group type will appear.

Click one of the group types to change its settings.

Note: To operate all HWHP (CAHV, CRHV) unit groups, click [Batch Operations] in the HWHP display of the Condition List screen.

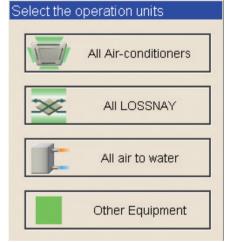

(2) On the operation settings screen, change the desired settings and click [OK] to reflect the changes.

Click [Cancel] to return to the previous screen without making any changes.

Note: When the filter sign is reset on this screen, the cumulative operation time of all units will be reset, irrespective of whether or not the filter sign was triggered. Reset the filter sign on this screen when the filters of all units were cleaned at once.

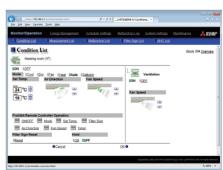

# 4-2. Measurement List

This section explains how to check the measurement data of the temperature sensors, humidity sensors, and metering devices.

Click [Monitor/Operation] in the menu bar, and then click [Measurement List] to access the Measurement List screen.

Note: An AI controller (PAC-YG63MCA), a commercially available temperature sensor, and a humidity sensor are required to measure the temperature and humidity.

Note: A commercially available pulse-output metering device is required to measure the electric, water, heat, and gas consumptions using a built-in PI controller or PI controller (PAC-YG60MCA).

Note: A PI controller (PAC-YG60MCA) is not required when the built-in PI controller is used.

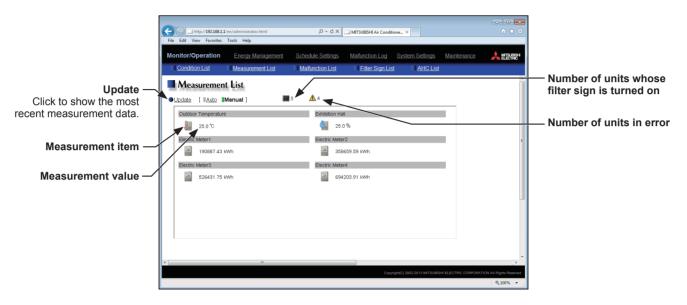

| Item                                              | Description                                                                                                    |        |                                               |                                  |  |  |
|---------------------------------------------------|----------------------------------------------------------------------------------------------------|--------|-----------------------------------------------|----------------------------------|--|--|
| Update                                            | Click to show the most recent measurement data. When [Auto] is selected, the measurement data is updated automatically every minute.                                                                                                    |        |                                               |                                  |  |  |
|                                                   | The current measurement values will appear.  Note: The following icons are used to indicate the measuring devices. Icons will appear in orange when the measurement value reaches the upper or lower alarm threshold value that has been set on the Measurement screen, accessible via the Web Browser for Initial Settings.                                          |        |                                               |                                  |  |  |
|                                                   |                                                                                                    | Normal | Upper/lower alarm threshold value is reached. | Communication error/sensor error |  |  |
| Measurement value                                 | Temperature sensor                                                                                                    |        |                                               | *1                               |  |  |
|                                                   | Humidity sensor                                                                                                    |        | 0.                                            | *1                               |  |  |
|                                                   | Metering device                                                                                                    | ===    |                                               | *2                               |  |  |
|                                                   | *1 When there is a communication error, the measurement value of the temperature or humidity sensor will be ""  *2 When there is a communication error, the measurement value of the metering device will be the measured value immediately before the error detection.                                                                                               |        |                                               |                                  |  |  |
| Number of units whose filter sign is turned on *1 | The number of units under the control of AE-200/AE-50/EW-50 whose filter sign is currently turned on will appear. Clicking "##" will bring up the Filter Sign List screen. (See section 4-4.)  Note: This item will not appear if the [Filter Sign Display] is set to [OFF] on the Basic System settings screen, accessible via the Web Browser for Initial Settings. |        |                                               |                                  |  |  |
| Number of units in error *1                       | The number of units under the control of AE-200/AE-50/EW-50 that are currently in error will appear.  Clicking "A" will bring up the Malfunction List screen. (See section 4-3.)                                                                                                    |        |                                               |                                  |  |  |

<sup>\*1</sup> The item will not appear if the number of units is "0."

WT07139X02

# 4-3. Malfunction List

Click [Monitor/Operation] in the menu bar, and then click [Malfunction List] to access the Malfunction List screen. A list of units that are currently malfunctioning will appear.

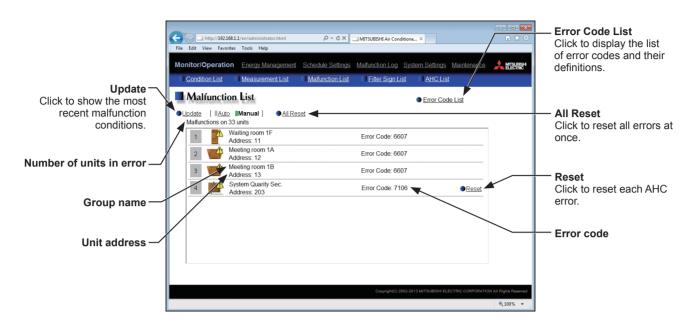

| Item                     | Description                                                                                                    |  |  |  |
|--------------------------|----------------------------------------------------------------------------------------------------|--|--|--|
| Update                   | Click to show the most recent malfunction conditions.  When [Auto] is selected, the malfunction conditions are updated automatically every minute.                                                                                                    |  |  |  |
| All Reset                | Click to reset all errors at once.  Note: The units in error will stop when the errors are reset.                                                                                                    |  |  |  |
| Error Code List          | Click to display the list of error codes and their definitions.  For code Lat - Windows Internet Explorer  VIVE - AV 2018 VE VOLC. 6200 Controller HW shormality 6201 EXPEROM shormality 6201 EXPEROM shormality 6202 External memory read varile error 6500 Communication error - Address daplicate 6500 Communication error - Address daplicate 6501 Communication error - Transmission into busy 6502 Communication error - No ACK (068) (communication cricular error) 6605 Communication error - No ACK (068) (communication cricular error) 6605 Communication error - No ACK (068) (communication cricular error) 6605 Communication error - No response frame  LEGAL P. Communication error - No response frame  LEGAL P. Communication error - No response frame  LEGAL P. Communication error - No response frame |  |  |  |
| Number of units in error | The number of malfunctioning units will appear.                                                                                                    |  |  |  |
| Group name               | The name of the group that the unit in error belongs to will appear.  Note: The group name will be blank if the unit in error is an unit that does not belong to any group, such as an outdoor unit or a system controller.                                                                                                    |  |  |  |
| Unit address             | The address of the unit in error will appear.                                                                                                    |  |  |  |
| Error code               | The error code that corresponds to the error will appear.                                                                                                    |  |  |  |
| Reset                    | Click to reset each AHC error.                                                                                                    |  |  |  |

# Types of units in error and the units that will stop when errors are reset

### Types of units in error and the units that will stop

| Units in error                       | Units that will stop                                                                        |
|--------------------------------------|---------------------------------------------------------------------------------------------|
| AE-200 (AE-50, EW-50)                | None                                                                                        |
| Outdoor unit                         | All indoor units that are connected to the outdoor unit in error                            |
| Indoor unit                          | Indoor unit in error and all other indoor units in the same group                           |
| ME remote controller                 | All indoor units that are connected to the remote controller in error                       |
| System controller                    | All indoor units that are connected to the system controller in error                       |
| Advanced HVAC CONTROLLER             | None                                                                                        |
| Interlocked LOSSNAY unit             | Indoor units with which the LOSSNAY unit in error is interlocked                            |
| Air To Water (PWFY) unit             | Air To Water (PWFY) unit in error and all other Air To Water (PWFY) units in the same group |
| DIDO controller (PAC-YG66DCA)        | None                                                                                        |
| HWHP (CAHV, CRHV) unit               | None                                                                                        |
| AI/PI controller (PAC-YG60MCA/63MCA) | None                                                                                        |

# Example of units in error and the units that will stop

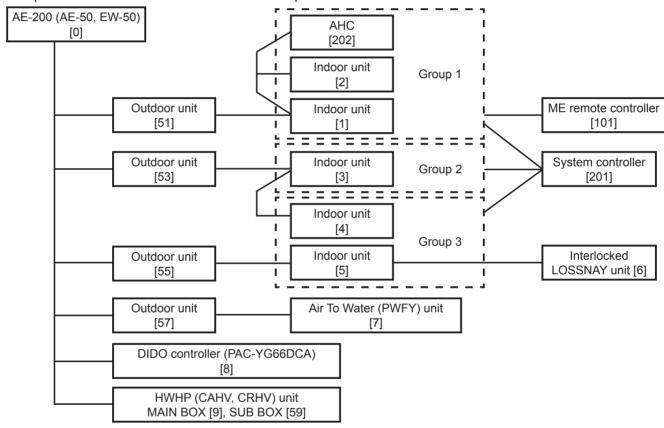

| Units in error                    | Units that will stop                                                                                  |
|-----------------------------------|----------------------------------------------------------------------------------------------------|
| AE-200 (AE-50, EW-50)             | None                                                                                                  |
| Outdoor unit [51]                 | Indoor unit [1], Indoor unit [2]                                                                      |
| Outdoor unit [53]                 | Indoor unit [3], Indoor unit [4], Indoor unit [5]                                                     |
| Outdoor unit [57]                 | Air To Water (PWFY) unit [7]                                                                          |
| Indoor unit [1]                   | Indoor unit [1], Indoor unit [2]                                                                      |
| Indoor unit [3]                   | Indoor unit [3]                                                                                       |
| Indoor unit [5]                   | Indoor unit [4], Indoor unit [5], LOSSNAY unit [6]                                                    |
| Interlocked LOSSNAY unit [6]      | Indoor unit [5]                                                                                       |
| Air To Water (PWFY) unit [7]      | Air To Water (PWFY) unit [7]                                                                          |
| ME remote controller [101]        | Indoor unit [1], Indoor unit [2]                                                                      |
| System controller [201]           | Indoor unit [1], Indoor unit [2], Indoor unit [3], Indoor unit [4], Indoor unit [5], LOSSNAY unit [6] |
| Advanced HVAC CONTROLLER [202]    | None                                                                                                  |
| DIDO controller (PAC-YG66DCA) [8] | None                                                                                                  |
| HWHP (CAHV, CRHV) unit [9] [59]   | None                                                                                                  |

# 4-4. Filter Sign List

A list of units whose filter sign is turned on can be displayed.

Click [Monitor/Operation] in the menu bar, and then click [Filter Sign List] to access the Filter Sign List screen.

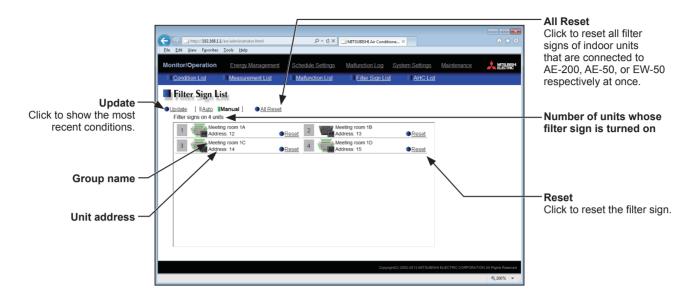

| Item                                           | Description                                                                                                    |  |  |  |
|------------------------------------------------|----------------------------------------------------------------------------------------------------|--|--|--|
| Update                                         | Click to show the most recent conditions. When [Auto] is selected, the conditions are updated automatically every minute.                                                                                                    |  |  |  |
| All Reset                                      | Click to reset all filter signs of indoor units that are connected to AE-200, AE-50, or EW-50 respectively at once.  Note: Reset the filter signs after cleaning the filters.  Note: After the filter signs are reset, it takes up to an hour to clear the filter sign display on |  |  |  |
|                                                | the local remote controllers.                                                                                                    |  |  |  |
| Number of units whose filter sign is turned on | The number of units whose filter sign is currently turned on will appear.                                                                                                    |  |  |  |
| Group name                                     | The name of the group that the unit belongs to will appear.                                                                                                    |  |  |  |
| Unit address                                   | The address of the unit whose filter sign is turned on will appear.                                                                                                    |  |  |  |
| Reset                                          | Click to reset each filter sign.  Note: Reset the filter sign after cleaning the filter.  Note: After the filter sign is reset, it takes up to an hour to clear the filter sign display on the local remote controllers.                                                          |  |  |  |

# 4-5. AHC List

On the AHC List screen, the status of input and output ports of each Advanced HVAC CONTROLLER (AHC) can be monitored.

Click [Monitor/Operation] in the menu bar, and then click [AHC List] to access the AHC List screen.

The port names and their status of each AHC will appear.

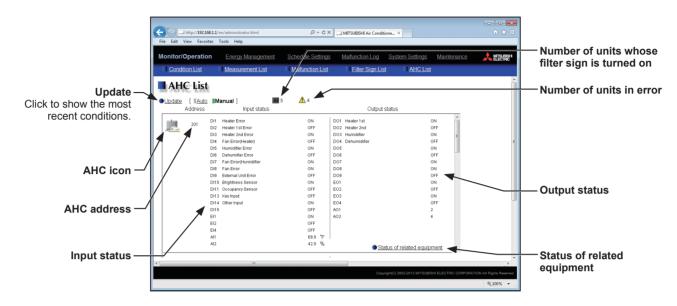

| Item                        | Description                                                                                                    |  |  |  |
|-----------------------------|----------------------------------------------------------------------------------------------------|--|--|--|
| Update                      | Click to show the most recent conditions.  When [Auto] is selected, the conditions are updated automatically every minute.                                                                                                    |  |  |  |
| AHC icon                    | The following icons indicate the AHC status.  : Normal  : A communication error is occurring or an error signal has been input to the AHC.                                                                                                    |  |  |  |
| AHC address                 | The address of the connected AHC will appear.                                                                                                    |  |  |  |
| Input status                | [Input port code * + Input port name + Input status] will appear.  * DI1–DI15 (Digital input), EI1–EI4 (Extended digital input), AI1–AI8 (Analog input)  Note: The status of the unused ports will not appear.  Note: If a communication error occurs with AHC, no port information will appear.      |  |  |  |
| Output status               | [Output port code * + Output port name + Output status] will appear.  * DO1–DO9 (Digital output), EO1–EO4 (Extended digital output), AO1–AO2 (Analog output)  Note: The status of the unused ports will not appear.  Note: If a communication error occurs with AHC, no port information will appear. |  |  |  |
| Status of related equipment | Click to display the status of the equipment that are used to control the equipments that are connected to the AHC.    Status of related equipment                                                                                                    |  |  |  |

| Item                                              | Description                                                                                                    |  |  |
|---------------------------------------------------|----------------------------------------------------------------------------------------------------|--|--|
| Number of units whose filter sign is turned on *1 | The number of units under the control of AE-200/AE-50/EW-50 whose filter sign is currently turned on will appear. Clicking "##" will bring up the Filter Sign List screen. (See section 4-4.)  Note: This item will not appear if the [Filter Sign Display] is set to [OFF] on the Basic System settings screen, accessible via the Web Browser for Initial Settings. |  |  |
| Number of units in error *1                       | The number of units under the control of AE-200/AE-50/EW-50 that are currently in error will appear.  Clicking "\textstyle{\Lambda}" will bring up the Malfunction List screen. (See section 4-3.)                                                                                                    |  |  |

<sup>\*1</sup> The item will not appear if the number of units is "0."

# 5. Energy Management

# 5-1. Energy Use Status

On the Energy Use Status screen, the energy-control-related status, such as electric energy consumption, operation time, and outdoor temperature, can be displayed in a graph. Operators can check the detailed status of given indoor units by specifying the date to display the data per group, block, or unit address. Also, the status of other indoor units can be displayed at the same time for comparison.

Displaying energy-control-related status of each hour, day, and month in a graph visualizes the energy-saving status.

Click [Energy Management] in the menu bar, and then click [Energy Use Status] to access the Energy Use Status screen.

Important: The following settings are required beforehand to display a graph.

- Energy Management Settings (via the Web Browser for Initial Settings)
- Measurement (via the Web Browser for Initial Settings)

Note: A separate license is required, depending on the selected date range, display range, and display item.

Note: Comparison data between the AE-200 and the AE-50/EW-50, as well as between different AE-50/EW-50 controllers, can be displayed in a graph on the AE-200/AE-50's LCD, but cannot be displayed on this screen on the Web browser.

Note: In case the AE-200/AE-50/EW-50 malfunctions, it is recommended to periodically save the file in the CSV format by clicking [Download] on this screen or by clicking [Output as CSV file] on the CSV output screen (see section 9-5).

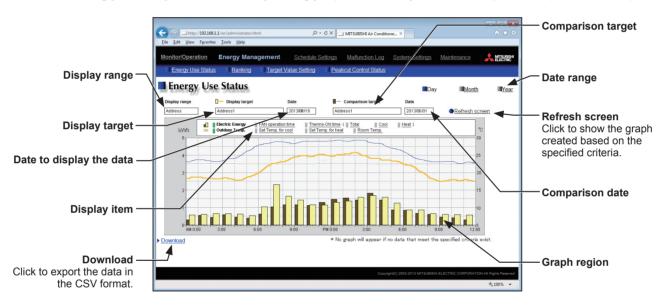

| Item          | Description                                                                                                    |  |  |  |
|---------------|----------------------------------------------------------------------------------------------------|--|--|--|
| Date range    | Select [Day], [Month], or [Year].  Note: When [Day] is selected, the data for each hour between 0:00 and 24:00 of the specified date will appear in the graph.  When [Month] is selected, the data for each day between the 1st and 31st of the specified month will appear in the graph.  When [Year] is selected, the data for each month between January and December of the specified year will appear in the graph.  Note: All selected items in the [Display range], [Display target], [Date to display the data, [Comparison target], [Comparison date], and [Display item] fields will be cleared when the Date range is changed.  Note: Only the data for the period during which the AE-200/AE-50/EW-50 was powered on will appear in the graph. The data for the period during which the AE-200/AE-50/EW-50 was powered off will not appear in the graph. |  |  |  |
| Display range | Select [Block], [Group], or [Address] to display its data. (Clicking on this area shows a pulldown menu.)                                                                                                    |  |  |  |

| Item                                        | Description                                                                                                    |  |  |  |  |
|---------------------------------------------|----------------------------------------------------------------------------------------------------|--|--|--|--|
| Display target                              | Select a block name, group name, or address number to display its data.  Clisplay range: Block> Clicking on this area shows block names in a pulldown menu. [All Blocks], block names in the order of block numbers, and [Unregistered Blocks] are shown from the top. Blocks of general equipment (connected via DIDO controller PAC-YG66DCA) groups are excluded. Clisplay range: Group> Clicking on this area shows group names in a pulldown menu. Group names are shown in the order of group numbers from the top. General equipment (connected via DIDO controller PAC-YG66DCA) groups are excluded. Clisplay range: Address> Clicking on this area shows address numbers in a pulldown menu. Address numbers are shown in the ascending order from the top. Note: To display input values of a built-in PI controller, select the first option [Built-in PI Controller] in a pulldown menu. |  |  |  |  |
| Date to display the data  Comparison target | Specify a date to display the data. (Select year, month, or date in a pulldown menu.)  Note: When [Day] is selected as a Date range, specify "yyyy/mm/dd" from the current month or the last 24 months.  When [Month] is selected as a Date range, specify "yyyy/mm" from the current month or the last 24 months.  When [Year] is selected as a Date range, specify "yyyy" from the current year or the last 2 years.  Note: The date will appear in the format that has been set on the Basic System settings screen, accessible via the Web Browser for Initial Settings.  Select a block name, group name, or address to display the comparison data.                                                                                                    |  |  |  |  |
| Comparison date                             | Note: Only the item selected in the [Display range] field can be selected.  Specify a date to display the comparison data.  Note: The same rule as for the "Date to display the data" apply.  Note: The date will appear in the format that has been set on the Basic System settings screen, accessible via the Web Browser for Initial Settings.                                                                                                    |  |  |  |  |
| Refresh screen                              | Click to show the graph created based on the specified criteria.  Note: No graph will appear if no data that meet the specified criteria exist.                                                                                                    |  |  |  |  |

| Item         |                                                                                                    | Description                                                                                                    |                                         |                                                                                                    |                                                                                                    |                                                                |                 |
|--------------|----------------------------------------------------------------------------------------------------|----------------------------------------------------------------------------------------------------|-----------------------------------------|----------------------------------------------------------------------------------------------------|----------------------------------------------------------------------------------------------------|----------------------------------------------------------------|-----------------|
|              | Select an item in the top row to display its data in the bar graph, and select an item in the bottom row to display its data in the line graph.  Note: The selectable items vary, depending on the items selected in the [Display range] and [Display target] fields. |                                                                                                    |                                         |                                                                                                    |                                                                                                    |                                                                |                 |
|              |                                                                                                    |                                                                                                    | Display items                           | for bar grap                                                                                                    | <u>oh</u>                                                                                                    |                                                                |                 |
|              |                                                                                                    | Displaystancet                                                                                                    | B: 1 "                                  |                                                                                                    | Display range                                                                                                    |                                                                |                 |
|              |                                                                                                    | Display target                                                                                                    | Display item                            | Address                                                                                                    | Group                                                                                                    | Block                                                          |                 |
|              |                                                                                                    |                                                                                                    | Electric Energy *3                      | V *1                                                                                                    | V *1                                                                                                    | V *1                                                           |                 |
|              |                                                                                                    |                                                                                                    | Fan operation time *4                   | V *1                                                                                                    | V *1                                                                                                    | -                                                              |                 |
|              |                                                                                                    | Indoor unit                                                                                                    | Thermo-ON time (Total) *4               | V *1                                                                                                    | V *1                                                                                                    | -                                                              |                 |
|              |                                                                                                    |                                                                                                    | Thermo-ON time (Cool) *4                | V *1                                                                                                    | V *1                                                                                                    | -                                                              |                 |
|              |                                                                                                    |                                                                                                    | Thermo-ON time (Heat) *4                | V *1                                                                                                    | V *1                                                                                                    | -                                                              |                 |
|              |                                                                                                    |                                                                                                    | Name of the metering device 1           | V *2                                                                                                    | -                                                                                                    | -                                                              |                 |
|              |                                                                                                    | MCP (PI                                                                                                    | Name of the metering device 2           | V *2                                                                                                    | -                                                                                                    | -                                                              |                 |
|              |                                                                                                    | controller)                                                                                                    | Name of the metering device 3           | V *2                                                                                                    | -                                                                                                    | -                                                              |                 |
| Display item |                                                                                                    |                                                                                                    | Name of the metering device 4           | V *2                                                                                                    | -                                                                                                    | -                                                              |                 |
|              |                                                                                                    |                                                                                                    | Name of the metering device 1           | V *2                                                                                                    | -                                                                                                    | -                                                              |                 |
|              |                                                                                                    | MCP (Built-in PI                                                                                                    | Name of the metering device 2           | V *2                                                                                                    | -                                                                                                    | -                                                              |                 |
|              |                                                                                                    | controller) *5                                                                                                    | Name of the metering device 3           | V *2                                                                                                    | -                                                                                                    | -                                                              |                 |
|              |                                                                                                    |                                                                                                    | Name of the metering device 4           | V *2                                                                                                    | -                                                                                                    | -                                                              |                 |
|              | *2 If 'Da' *3 Th' ba Ma *4 Th' •[ • [ • can *5 To                                                                                                    | "Energy Management the range. To select the electric energy consisted on the setting for an agement Settings are indoor unit's cumuration time]. Thermo-ON time (Totompressor are ON. Total: when either mo- | s of a built-in PI controller, select [ | DOE/AE-50E/E' gistered, only [ ement License ar in the graph hing mode] that Browser for Init cted item will a in which the in duration of time ected; Heat: w | W-50E only) Day] is available Pack" is requiled.  The values are thas been madial Settings.  Indoor unit is Ole in which the inthe the Heat resultings. | red. e apportioned de on the Energy aph. N. ndoor unit and the | as a<br>y<br>he |

| Item         |                                                                   | Description                                                                                                    |                                                                                                |                                                     |                                          |                    |
|--------------|-------------------------------------------------------------------|----------------------------------------------------------------------------------------------------|------------------------------------------------------------------------------------------------|-----------------------------------------------------|------------------------------------------|--------------------|
|              |                                                                   | Display i                                                                                                    | tems for line grap                                                                             | <u>bh</u>                                           |                                          |                    |
|              | Display tons                                                      | ot Display itam                                                                                                    |                                                                                                | Display range                                       |                                          |                    |
|              | Display targ                                                      | et Display item                                                                                                    | Address                                                                                        | Group                                               | Block                                    |                    |
|              | -                                                                 | Outdoor Temp. *4                                                                                                    | V *1                                                                                           | V *1                                                | V *1                                     |                    |
|              |                                                                   | Set Temp. for cool *4*5                                                                                                    | V *2                                                                                           | V *2                                                | -                                        |                    |
|              | Indoor uni                                                        | <u> </u>                                                                                                    | V *2                                                                                           | V *2 V *2                                           |                                          | _                  |
|              |                                                                   | Room Temp. *4                                                                                                    | V *2                                                                                           | V *2                                                | -                                        | _                  |
|              | MCT                                                               | Name of the temperatusensor 1 or humidity se                                                                                                    | 1 1/ 3                                                                                         | -                                                   | -                                        |                    |
|              | (Al controller)                                                   | *4 Name of the temperatu<br>sensor 2 or humidity se                                                                                                    | 1 1/ 3                                                                                         | -                                                   | -                                        |                    |
| Display item |                                                                   | Name of the temperature sensor 1                                                                                                    | V *2                                                                                           | -                                                   | -                                        |                    |
|              | AHC *4                                                            | Name of the temperature sensor 2                                                                                                    | V *2                                                                                           | -                                                   | -                                        | 7                  |
|              | *4 When [Day] is selected average monthly to current operation in | elect [Month] or [Year], "Energoted as a Date range, the tent, the average daily temperature rangerature values will appear apports the dual set point functioned (Cool or Heat mode) cand the comportion of | nperature values obtaine values will appear.  Ition in the AUTO modes to be displayed in a gra | ined every hou When [Year] is de, only the set aph. | r will appea<br>s selected,<br>temperatu | the<br>ire for the |
|              | graph.                                                            | data and the comparison t                                                                                                    | argers data will ap                                                                            | pear in a bar                                       | graph and                                | ı a iine           |
|              |                                                                   | Display target (                                                                                                    | Comparison target                                                                              | Target va                                           | alue                                     |                    |
|              | Bar graph                                                         | (Yellow)                                                                                                    | (Brown)                                                                                        |                                                     |                                          |                    |
| Graph region | Line graph                                                        | Line graph — (Orange) — (Blue) — (Red)                                                                                                    |                                                                                                |                                                     |                                          |                    |
|              | [Display tar<br>Note: The data fo<br>the dayligh<br>If the data o | selected in the [Compariso get] field will appear in the grade a certain period of time massaving time setting or curresterlap for a certain period or ing ended or the current times.                       | graph.<br>Bay not appear if it do<br>ent time setting.<br>If time due to the tim               | es not exist do                                     | ue to the c                              | changes of         |

| Item     | Description                                                                                                    |  |  |
|----------|----------------------------------------------------------------------------------------------------|--|--|
|          | Click [Download] to export the displayed measurement data in the CSV format.  The CSV file name and file format will vary as shown below, depending on the selected date range. |  |  |
|          | ■ File name                                                                                                    |  |  |
| Download | <when [comparison="" any="" field="" in="" is="" item="" selected="" target]="" the=""> Date range: Day</when>                                                                  |  |  |
|          | "EM"_"DailyTrend"_[yyyy]-[mm]-[dd]_[Display target]_[YYYY]-[MM]-[DD]_[Comparison target]_ [Bar graph type]_[Line graph type].csv                                                |  |  |
|          | Date range: Month  "EM"_"MonthlyTrend"_[yyyy]-[mm]_[Display target]_[YYYY]-[MM]_[Comparison target]_[Bar  graph type]_[Line graph type].csv                                     |  |  |
|          | Date range: Year  "EM"_"AnnualTrend"_[yyyy]_[Display target]_[YYYY]_[Comparison target]_[Bar graph type]_  [Line graph type].csv                                                |  |  |
|          | <when [comparison="" field="" in="" is="" item="" no="" selected="" target]="" the=""></when>                                                                                   |  |  |
|          | Date range: Day "EM"_"DailyTrend"_[yyyy]-[mm]-[dd]_[Display target]_[Bar graph type]_[Line graph type].csv                                                                      |  |  |
|          | Date range: Month  "EM"_"MonthlyTrend"_[yyyy]-[mm]_[Display target]_[Bar graph type]_[Line graph type].csv                                                                      |  |  |
|          | Date range: Year<br>"EM"_"AnnualTrend"_[yyyy]_[Display target]_[Bar graph type]_[Line graph type].csv                                                                           |  |  |

| Item     |                            | Description                                                 |                                                                                                    |  |  |
|----------|----------------------------|-------------------------------------------------------------|----------------------------------------------------------------------------------------------------|--|--|
|          | File-name contents         | Format                                                      |                                                                                                    |  |  |
|          | [уууу]                     | The year specified in the [Date to display the data] field  |                                                                                                    |  |  |
|          | [mm]                       | The month specified in the [Date to display the data] field |                                                                                                    |  |  |
|          | [dd]                       | The date specified in the [Date to display the data] field  |                                                                                                    |  |  |
|          | [Display target]           | Address                                                     | <pre><indoor unit="">     "A" + M-NET address (001–050) + "_" + "00" <pi controller="">     "A" + M-NET address (001–050) + "_" + Metering device No. <built-in controller="" pi="">     "A" + "_" + Channel No. (01–04) <ai ahc="" controller="" or="">     "A" + M-NET address (001–050) + "_" + Sensor No. (01–04)</ai></built-in></pi></indoor></pre> |  |  |
|          |                            | Group                                                       | "G" + Group No. (001–050) + "_" + "00"                                                                                                    |  |  |
| Download |                            | Block                                                       | "B" + Block No. (001–050, 999 *1) + "_" + "00"                                                                                                    |  |  |
|          | [YYYY]                     | The year specified in the [Comparison date] field           |                                                                                                    |  |  |
|          | [MM]                       | +                                                           | The month specified in the [Comparison date] field                                                                                                    |  |  |
|          | [DD]                       | The date specified in the [Comparison date] field           |                                                                                                    |  |  |
|          | [Comparison target]        | Address Group Block                                         | The same output format as for [Display target] apply.                                                                                                    |  |  |
|          |                            | B01: Electric energy (Indoor unit)                          |                                                                                                    |  |  |
|          |                            | B02: Fan operation time                                     |                                                                                                    |  |  |
|          |                            | B03: Thermo-ON time (Total)                                 |                                                                                                    |  |  |
|          |                            | B04: Thermo-ON time (Cool)                                  |                                                                                                    |  |  |
|          |                            | B05: Thermo-ON time (Heat)                                  |                                                                                                    |  |  |
|          | [Bar graph type]           | B06: PI controller/Built-in PI controller electric energy   |                                                                                                    |  |  |
|          |                            | B08: PI controller/Built-in PI controller water quantity    |                                                                                                    |  |  |
|          |                            | B09: PI controller/Built-in PI controller heat quantity     |                                                                                                    |  |  |
|          |                            | B00: No selection                                           |                                                                                                    |  |  |
|          |                            | B000: Unregistered blocks                                   |                                                                                                    |  |  |
|          |                            | L00: No selection                                           |                                                                                                    |  |  |
|          | Il ing group typel         | L01: Set temperature (Cool)                                 |                                                                                                    |  |  |
|          |                            | L02: Set temperature (Heat)                                 |                                                                                                    |  |  |
|          |                            | L03: Room temperature                                       |                                                                                                    |  |  |
|          | [Line graph type]          | L04: Al controller temperature                              |                                                                                                    |  |  |
|          |                            | L05: AHC temperature                                        |                                                                                                    |  |  |
|          |                            | L06: Outdoor temperature                                    |                                                                                                    |  |  |
|          |                            | L08: Al controller humidity                                 |                                                                                                    |  |  |
|          | *1 "B999" = Total of all b | *1 "B999" = Total of all blocks                             |                                                                                                    |  |  |

| Item     |                                     | Description                                                                                                    |                                                                                                    |                                                                                                    |                                                                                                    |  |  |  |
|----------|-------------------------------------|----------------------------------------------------------------------------------------------------|----------------------------------------------------------------------------------------------------|----------------------------------------------------------------------------------------------------|----------------------------------------------------------------------------------------------------|--|--|--|
|          | ■ File format                       |                                                                                                    |                                                                                                    |                                                                                                    |                                                                                                    |  |  |  |
|          | Row                                 | Item                                                                                                    | Date range                                                                                                    |                                                                                                    | Format                                                                                                    |  |  |  |
|          |                                     |                                                                                                    | Day                                                                                                    | 401                                                                                                    |                                                                                                    |  |  |  |
|          | 1st                                 | File Type                                                                                                    | Month                                                                                                    | 402                                                                                                    |                                                                                                    |  |  |  |
|          |                                     |                                                                                                    | Year                                                                                                    | 403                                                                                                    |                                                                                                    |  |  |  |
|          |                                     |                                                                                                    | Day                                                                                                    | +                                                                                                    | yy:DD/MM/YYYY *1                                                                                                    |  |  |  |
|          | 2nd                                 | Date                                                                                                    | Month                                                                                                    | mm/yyyy:                                                                                                    | MM/YYYY *1                                                                                                    |  |  |  |
|          |                                     |                                                                                                    | Year                                                                                                    | yyyy:YYY                                                                                                    |                                                                                                    |  |  |  |
|          | 3rd                                 | Target                                                                                                    |                                                                                                    |                                                                                                    | Block number (Display target)/<br>Block number (Comparison target)                                                                                                    |  |  |  |
|          |                                     |                                                                                                    | Day                                                                                                    | "Time",                                                                                                    | <pre><display address="" range:="">     "Address" + Address number (Display target) (Bar) +     "-" + Display item (Bar), "Address" + Address number     (Comparison target) (Bar) + "-" + Display item (Bar),     "Address" + Address number (Display target) (Line) +     "-" + Display item (Line), "Address" + Address number     (Comparison target) (Line) + "-" + Display item (Line)</display></pre> |  |  |  |
| Download | 4th                                 | Measurement item                                                                                                    | Month                                                                                                    | "Day",                                                                                                    | <pre><display group="" range:=""> Group name*3 (Display target) (Bar) + "-" + Display item (Bar), Group name*3 (Comparison target) (Bar) + "-" + Display item (Bar), Group name*3 (Display target) (Line) + "-" + Display item (Line), Group name*3 (Comparison target) (Line) + "-" + Display item (Line)</display></pre>                                                                                   |  |  |  |
|          |                                     |                                                                                                    | Year "Month", (Bar), Block name*3 (Comparison ta Display item (Bar), "Target electric e name*3 (Display target) (Line) + "-" | Block name*3 (Display target) (Bar) + "-" + Display item (Bar), Block name*3 (Comparison target) (Bar) + "-" + Display item (Bar), "Target electric energy(kWh))**2, Block name*3 (Display target) (Line) + "-" + Display item (Line), Block name*3 (Comparison target) (Line) + "-" + Display |                                                                                                    |  |  |  |
|          |                                     |                                                                                                    | Day                                                                                                    | hh:mm,                                                                                                    | Data value (Bar), Comparison data value (Bar), Target                                                                                                    |  |  |  |
|          | 5th-<br>  *5                        | Data *4                                                                                                    | Month                                                                                                    | dd,                                                                                                    | electric energy value*2, Data value (Line), Comparison data                                                                                                    |  |  |  |
|          |                                     |                                                                                                    | Year                                                                                                    | mm,                                                                                                    | value (Line)                                                                                                    |  |  |  |
|          | the *2 "Ta disp *3 If th not *4 The | Web Browser forget electric ener played in the graph e group name habeen registered, e separator chara                                                                       | r Initial Set<br>gy(kWh)" a<br>ph.<br>as not beer<br>, ["Block" +<br>acter and de                                            | tings.<br>and the targe<br>n registered,<br>block numb<br>ecimal point                                                                                                    | character selected on the Measurement screen (accessible via                                                                                                    |  |  |  |
|          |                                     | the Web Browser for Initial Settings) will be used to the data.  *5 The number of rows varies with the selected date range. (Day: 5th–28th; Month: 5th–35th; Year: 5th–16th) |                                                                                                    |                                                                                                    |                                                                                                    |  |  |  |

| Item     | Description                                                                                                    |
|----------|----------------------------------------------------------------------------------------------------|
| Download | ■ File sample  Date range: Day    401                                                                                                    |
|          | 06,24.55,16.58,22,26.3,19 07,24.69,17.96,22,24.9,18.9 : 31,13.2,20.22,10,27.3,20.2  Date range: Year  403 2014:2013 Block1/Block5 Month,Block1 - Indoor Unit Electric Energy,Block5 - Indoor Unit Electric Energy,Target electric energy (kWh),Block1 - Outdoor Temp. Block5 - Outdoor Temp. 01,675.17,661.93,600,0.4,0.5 02,697.38,683.71,700,0.3,3.2 03,528.63,518.26,400,4.5,3.8 04,403.67,395.75,500,9.8,10 05,420.28,412.04,500,15.9,15.6 06,450.33,477.88,500,18.2,20.6 07,594.13,582.48,550,22.8,24.8 12,602.58,590.76,550,3.3,3.4 |

# 5-2. Ranking

On the Ranking screen, the rankings in electric energy consumption, fan operation time, and Thermo-ON time (Total/Cool/Heat) of given indoor units can be displayed per block, group, and unit address in descending order in the bar graph.

Click [Energy Management] in the menu bar, and then click [Ranking] to access the Ranking screen.

Important: The following settings are required beforehand to display a graph.

- Energy Management Settings (via the Web Browser for Initial Settings)
- Measurement (via the Web Browser for Initial Settings)

Note: "Energy Management License Pack" is required to access the Ranking screen. (AE-200E/AE-50E/EW-50E only)

Note: In case the AE-200/AE-50/EW-50 malfunctions, it is recommended to periodically save the file in the CSV format by clicking [Download] on this screen or by clicking [Output as CSV file] on the CSV output screen (see section 9-5).

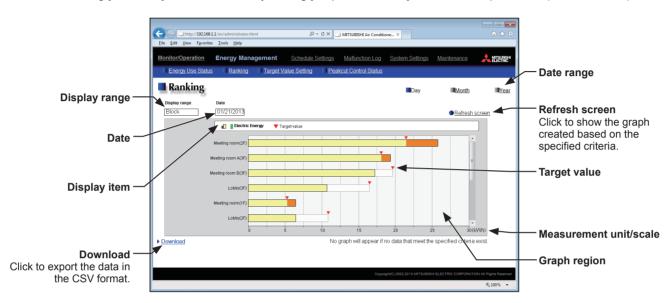

| Item          | Description                                                                                                    |
|---------------|----------------------------------------------------------------------------------------------------|
| Date range    | Select [Day], [Month], or [Year].  Note: When [Day] is selected, the data for each hour between 0:00 and 24:00 of the specified date will appear in the graph.  When [Month] is selected, the data for each day between the 1st and 31st of the specified month will appear in the graph.  When [Year] is selected, the data for each month between January and December of the specified year will appear in the graph.  Note: All selected items in the [Display range], [Date], and [Display item] fields will be cleared when the Date range is changed.                                      |
|               | Note: Only the data for the period during which the AE-200/AE-50/EW-50 was powered on will appear in the graph. The data for the period during which the AE-200/AE-50/EW-50 was powered off will not appear in the graph.                                                                                                    |
| Display range | Select [Block], [Group], or [Address] to display its data in the ranking graph. (Clicking on this area shows a pulldown menu.)                                                                                                    |
| Date          | Specify a date to display the data in the ranking graph. (Select year, month, or date in a pulldown menu.)  Note: When [Day] is selected as a Date range, specify "yyyy/mm/dd" from the current month or the last 24 months.  When [Month] is selected as a Date range, specify "yyyy/mm" from the current month or the last 24 months.  When [Year] is selected as a Date range, specify "yyyy" from the current year or the last 5 years.  Note: The date will appear in the format that has been set on the Basic System settings screen, accessible via the Web Browser for Initial Settings. |

| Item                       |                                                                                                    | Description                                                                                                    |                             |                               |         |           |       |  |
|----------------------------|----------------------------------------------------------------------------------------------------|----------------------------------------------------------------------------------------------------|-----------------------------|-------------------------------|---------|-----------|-------|--|
|                            | Select an item to display its data in the ranking graph.  Note: The selectable items vary, depending on the items selected in the [Display range] field. |                                                                                                    |                             |                               |         |           |       |  |
|                            | Display items                                                                                                    |                                                                                                    |                             |                               |         |           |       |  |
|                            |                                                                                                    |                                                                                                    | Diaglass                    | Display range                 |         |           |       |  |
| Display item               |                                                                                                    |                                                                                                    | Display                     | item                          | Address | Group     | Block |  |
| Display item               |                                                                                                    |                                                                                                    | Electric Energy (kW         | /h)                           | V       | V         | V     |  |
|                            |                                                                                                    |                                                                                                    | Fan operation time          | (min)                         | V       | V         | -     |  |
|                            |                                                                                                    |                                                                                                    | Thermo-ON time (T           | otal) (min)                   | V       | V         | -     |  |
|                            |                                                                                                    |                                                                                                    | Thermo-ON time (C           | Cool) (min)                   | V       | V         | -     |  |
|                            |                                                                                                    |                                                                                                    | Thermo-ON time (Heat) (min) |                               | V       | V         | -     |  |
|                            |                                                                                                    | V: Item that can be displayed in the graph                                                                                                    |                             |                               |         |           |       |  |
| Refresh screen             | 1                                                                                                    | Click to show the graph created based on the specified criteria.  Note: No graph will appear if no data that meet the specified criteria exist.                                                                                                    |                             |                               |         |           |       |  |
|                            | Ranking graph will appear in descending order of the value of the selected display item.                                                                 |                                                                                                    |                             |                               |         |           |       |  |
|                            | Cumulative value                                                                                                    |                                                                                                    |                             | Cumulative value Target value |         |           |       |  |
| Graph region               | (Yellow) (Orange) (Gray frame + red triangle                                                                                                    |                                                                                                    |                             |                               |         | triangle) |       |  |
|                            | Note: "Cumulative value (value exceeded the target value)" will appear when [Electric Energy] is selected in the [Display item] field.                   |                                                                                                    |                             |                               |         |           |       |  |
| Target value               | No                                                                                                    | A red triangle mark will appear to indicate a target value.  Note: Target value will appear only when [Block] is selected in the [Display range] field and [Electric Energy] is selected in the [Display item] field.  Note: Target value will not appear when the target value is not set or set to "0". |                             |                               |         |           |       |  |
| Measurement unit/<br>scale |                                                                                                    | The graph shows the measurement unit that is suitable for the selected Display item, and scale that is automatically adjusted to show the full range of data.                                                                                                    |                             |                               |         |           |       |  |

| Description                                                                                                    |
|----------------------------------------------------------------------------------------------------|
| Click [Download] to export the displayed measurement data in the CSV format.  The CSV file name and file format will vary as shown below, depending on the selected date range. |
| ■ File name  Date range: Day  "EM"_"DailyRanking"_[yyyy]-[mm]-[dd]_[Display range]_[Ranking graph type].csv                                                                     |
| Date range: Month "EM"_"MonthlyRanking"_[yyyy]-[mm]_[Display range]_[Ranking graph type].csv                                                                                    |
| Date range: Year<br>"EM"_"AnnualRanking"_[yyyy]_[Display range]_[Ranking graph type].csv                                                                                        |

| File-name contents   | Format                                  |        |  |
|----------------------|-----------------------------------------|--------|--|
| [уууу]               | The year specified in the [Date] field  |        |  |
| [mm]                 | The month specified in the [Date] field |        |  |
| [dd]                 | The date specified in the [Date] field  |        |  |
|                      | Address                                 | "A999" |  |
| [Display range]      | Group                                   | "G999" |  |
|                      | Block                                   | "B999" |  |
|                      | B01: Electric energy (Indoor unit)      |        |  |
|                      | B02: Fan operation time                 |        |  |
| [Ranking graph type] | B03: Thermo-ON time (Total)             |        |  |
|                      | B04: Thermo-ON time (Cool)              |        |  |
|                      | B05: Thermo-ON time (Heat)              |        |  |

#### Download

Item

#### ■ File format

| Row          | Item              | Date range | Format     |                                                             |  |  |  |
|--------------|-------------------|------------|------------|-------------------------------------------------------------|--|--|--|
|              |                   |            | 404        | 404                                                         |  |  |  |
| 1st          | File Type         | Month      | 405        |                                                             |  |  |  |
|              |                   | Year       | 406        |                                                             |  |  |  |
|              |                   | Day        | dd/mm/yy   | yy *1                                                       |  |  |  |
| 2nd          | Date              | Month      | mm/yyyy *1 |                                                             |  |  |  |
|              |                   | Year       | уууу       |                                                             |  |  |  |
|              | 3rd Display range |            | Address    | "All addresses"                                             |  |  |  |
| 3rd          |                   |            | Group      | "All groups"                                                |  |  |  |
|              |                   |            | Block      | "All blocks"                                                |  |  |  |
|              |                   |            | Address    | "Address number", Display item                              |  |  |  |
| 4th          | Measurement it    | em         | Group      | "Group name", Display item                                  |  |  |  |
|              |                   |            | Block      | "Block name", Display item, "Target electric energy(kWh)"*3 |  |  |  |
|              |                   |            | Address    | Address number, Data value                                  |  |  |  |
| 5th-<br>28th | Data *4           |            | Group      | Group name*2, Data value                                    |  |  |  |
|              |                   |            | Block      | Block name*2, Data value, Target electric energy value*3    |  |  |  |

<sup>\*1</sup> The date will appear in the format that has been set on the Basic System settings screen, accessible via the Web Browser for Initial Settings.

<sup>\*2</sup> If the group name has not been registered, ["Group" + group number] will appear. If the block name has not been registered, ["Block" + block number] will appear.

<sup>\*3 &</sup>quot;Target electric energy(kWh)" and the target electric energy value will appear only when the data is displayed in the graph.

<sup>\*4</sup> The separator character and decimal point character selected on the Measurement screen (accessible via the Web Browser for Initial Settings) will be used to the data.

| Item | Description                                                                                                    |
|------|----------------------------------------------------------------------------------------------------|
| Item | File sample  Date range: Day  404 03/13/2014 All blocks Block name.Indoor Unit Electric Energy, Target electric energy (kWh) Block1,25.19,21.2 Block5,19.58,18.13 Unregistered Blocks,17.01,19.73 Block3,112,16.9 Block6,6.19,5.24 Block2,5.98,10.96  Date range: Month  405 04/2014 All blocks Block name.Indoor Unit Electric Energy, Target electric energy (kWh) Block1,780.89,657.2 Block5,606.89,562.03 Unregistered Blocks,527.31,611.63 Block3,347.2,523.9 Block6,191.89,162.44 Block2,185.38,339.76 |
|      |                                                                                                    |

# 5-3. Target Value Setting

This section explains how to set the target electric energy consumption values for the entire system for the current year, each month, each day of the week, and each block. The set values will be displayed in the graph on the Energy Use Status screen (see section 5-1) and the Ranking screen (see section 5-2).

Click [Energy Management] in the menu bar, and then click [Target Value Setting] to access the Target Value Setting screen.

Under the [Total target value] section, the items [Annual target], [Monthly target], and [Usage ratio for each day of the week] will appear. Set the annual target electric energy, usage ratio for each month, and usage ratio for each day of the week to automatically calculate the monthly target electric energy.

Under the [Target value for each block] section, set the usage ratio for each block to automatically calculate the annual target electric energy for each block.

Important: The target value settings must be made after all units have been started up. If the settings are made while one or more units are starting up, the calculation result will be inaccurate. The settings that have been saved while one or more units are starting up may be lost.

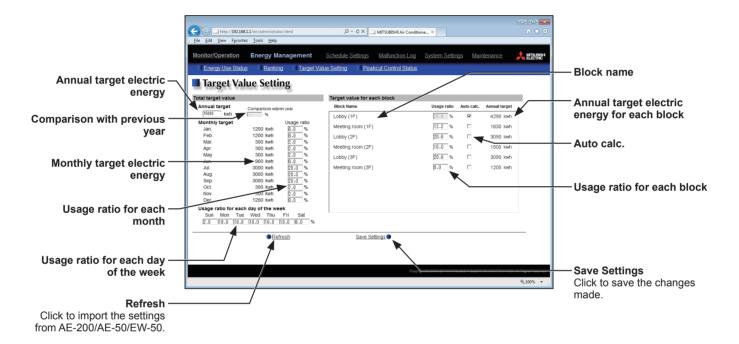

| Item                           | Description                                                                                                    |  |  |  |
|--------------------------------|----------------------------------------------------------------------------------------------------|--|--|--|
| Annual target electric energy  | Enter the annual target electric energy consumption value.  Note: The value must be between 0 and 4294967 kWh.  Note: If the ratio is entered in the [Comparison with previous year] field, the annual target electric energy will be calculated automatically, based on the electric energy consumption data of the previous year.                                                                                                    |  |  |  |
| Comparison with previous year  | Enter the ratio of the annual target electric energy of the current year to the electric energy consumed in the previous year.  Note: The ratio must be between 0.0 and 999.9%.  Note: If the value is entered in the [Annual target electric energy] field, the ratio will be calculated automatically based on the electric energy consumption data of the previous year.  Note: When no data of the previous year exists, "" will appear. |  |  |  |
| Monthly target electric energy | The target electric energy value for each month will appear.  Note: The values cannot be entered. The values will be calculated automatically, based on the values entered in the [Annual target electric energy] and [Usage ratio for each month] fields.                                                                                                    |  |  |  |

| Item                                         | Description                                                                                                    |  |  |
|----------------------------------------------|----------------------------------------------------------------------------------------------------|--|--|
|                                              | Enter the target usage ratios of the annual electric energy for each month.  Note: Each ratio must be between 0.0 and 100.0%.  Note: The total of the ratios must be 100%. If the total is not 100%, a window that shows the current total value as shown below will appear and the setting will not be saved.  Target Value Setting                                                                                                    |  |  |
| Usage ratio for each month                   | Values for the monthly usage ratios do not add up to 100%.  Adjust the values so that the total sum will be 100%. (The current total is 90.0%.)  OK                                                                                                    |  |  |
|                                              | Note: When the ratios are entered, the values in the [Monthly target electric energy] field will be calculated automatically, based on the value in the [Annual target electric energy] field.                                                                                                    |  |  |
| Usage ratio for each day of the week         | Enter the target usage ratios of the electric energy for each day of the week.  Note: The total of the ratios must be 100%. If the total is not 100%, a window that shows the current total value as shown below will appear and the setting will not be saved.  Target Value Setting  Values for the usage ratios for each day of the week do not add up to 100%.  Adjust the values so that the total sum will be 100%. (The current total is 112.0%.)                                                       |  |  |
|                                              | Note: When the ratios are entered, the values in the [Monthly target electric energy] field may change after being recalculated.                                                                                                    |  |  |
| Block name                                   | The names of all the registered blocks will appear in the order of the block number.  Note: If the block name has not been registered, ["Block" + block number] will appear.                                                                                                    |  |  |
| Usage ratio for each block                   | Enter the target usage ratios of the electric energy for each block.  Note: The ratios cannot be entered if the [Auto calc.] checkbox is checked. To enter the desired ratios, uncheck the checkbox.  Note: The total of the ratios must be 100%. If the total is not 100%, a window that shows the current total value as shown below will appear and the setting will not be saved.  Target Value Setting  The usage rates of the blocks do not add up to 100%.  Make the total 100% (current total: 130.0%) |  |  |
| Auto calc.                                   | Check the checkbox to automatically calculate the usage ratio for each block based on the indoor unit capacity.  Note: This function is useful when it is hard to determine the target electric energy, such as when no data of the previous year exists and it is unknown how much electric energy is consumed by each block.                                                                                                    |  |  |
| Annual target electric energy for each block | The annual target electric energy for each block will appear after being calculated based on the ratios in the [Usage ratio for each block] field and the value entered in the [Annual target electric energy] field.                                                                                                    |  |  |

## 5-4. Peakcut Control Status

This section explains how to check the Peakcut control status.

Click [Energy Management] in the menu bar, and then click [Peakcut Control Status] to access the Peakcut Control Status screen.

The average electric power consumption (kW) and the control level will appear in the graph. The measurement data can be exported in a CSV format from the screen.

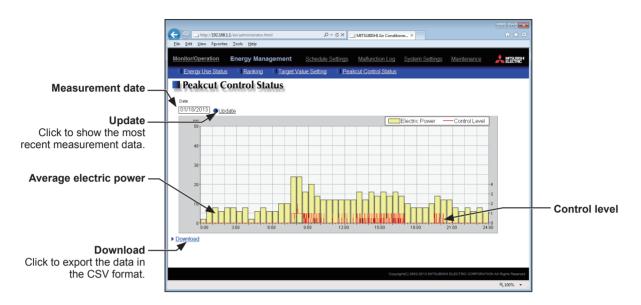

| Item                   | Description                                                                                                    |  |  |  |
|------------------------|----------------------------------------------------------------------------------------------------|--|--|--|
| Update                 | Click to show the most recent measurement data.                                                                                                    |  |  |  |
| Measurement date       | Select the measurement date.  Note: The data of the past three days including the current day can be displayed.                                                                                                    |  |  |  |
| Average electric power | Average electric power consumption (kW) will appear in 30-minute increments.  Note: Average electric power consumption data are stored every hour and half hour. If a power failure occurs, up to 30-minute worth of data will be lost.  Note: The graph can be displayed only when the Peak Cut method is set to [Electric Amount Count |  |  |  |
|                        | PLC] or [PI Controller] on the Peak Cut settings screen, accessible via the Web Browser for Initial Settings.                                                                                                    |  |  |  |
| Control level          | Peak Cut control level will appear.                                                                                                    |  |  |  |
|                        | Click [Download] to export the measurement data in the CSV format as shown below.  File name Peakcut_[yyyy]-[mm]-[dd].csv                                                                                                    |  |  |  |
| Download               | File-name contents Format                                                                                                    |  |  |  |
|                        | [yyyy] The year specified in the [Measurement date] field                                                                                                    |  |  |  |
|                        | [mm] The month specified in the [Measurement date] field                                                                                                    |  |  |  |
|                        | [dd] The date specified in the [Measurement date] field                                                                                                    |  |  |  |

| Item     |                                                                                                    |                                                                              | Description                                                                                 |  |  |
|----------|----------------------------------------------------------------------------------------------------|------------------------------------------------------------------------------|---------------------------------------------------------------------------------------------|--|--|
|          | ■ File format                                                                                                    |                                                                              |                                                                                             |  |  |
|          | Row                                                                                                    | Item                                                                         | Format                                                                                      |  |  |
|          | 1st                                                                                                    | File Type                                                                    | 123                                                                                         |  |  |
|          | 2nd                                                                                                    | Date                                                                         | yyyy/mm/dd *1                                                                               |  |  |
|          | 3rd                                                                                                    | Target                                                                       | "Peakcut energy"                                                                            |  |  |
|          | 4th                                                                                                    | Measurement item                                                             | "Time,Power(kW),Control level"                                                              |  |  |
|          | 5th- Data hh:mm (1-minute intervals), average electric power consump control level  Note: Average electric power consumption (kW) in 30-minute per appear in 30-minute increments. |                                                                              |                                                                                             |  |  |
| Download | 123<br>03/13/2!<br>Peakcul                                                                                                    | Web Browser for Initial sample  015 t energy wer(kW),Control level 1 1 1 1 0 | e format that has been set on the Basic System settings screen, accessible via al Settings. |  |  |

# 6. Schedule Settings

Weekly (5 types), annual (5 types), and current day scheduling are available. Schedules can be set for each group, each block, or all groups.

#### Schedule setting example

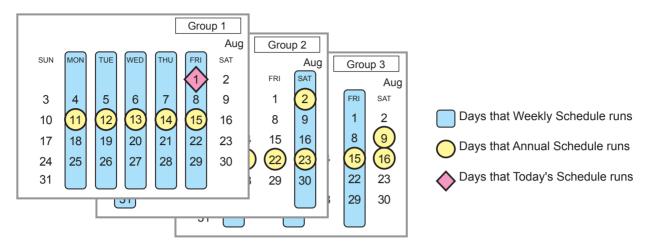

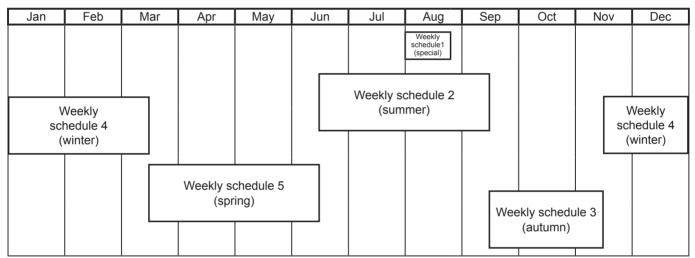

Note: The figure above shows the setting example of weekly schedules where the date period for each Weekly Schedule is set to the followings.

Weekly Schedule 1: Aug 1 - Aug 20

Weekly Schedule 2: Jun 16 - Sep 15

Weekly Schedule 3: Sep 16 - Nov 15

Weekly Schedule 4: Nov 16 - Mar 15

Weekly Schedule 5: Mar 16 - Jun 15

Note: When any of the Weekly Schedules 1, 2, 3, 4, and 5 overlap, the schedule with the lower number takes priority. For example, Weekly Schedule 1 takes precedence over Weekly Schedule 2.

Note: When the schedules overlap, schedule with the highest priority will run as shown below.

### Today's schedule

Schedules can be set for the current day without modifying the weekly or annual schedules.

## Annual schedule

Different schedules can be set for public holidays or summer vacation.

## Weekly schedule 1

Schedules can be set for each day of the week.

#### Weekly schedule 2

Schedules can be set for each day of the week.

## Weekly schedule 3

Schedules can be set for each day of the week.

#### Weekly schedule 4

Schedules can be set for each day of the week.

#### Weekly schedule 5

Schedules can be set for each day of the week.

Priority High

Low

# 6-1. Weekly Schedule

Click [Schedule Settings] in the menu bar, and then click [Weekly 1], [Weekly 2], [Weekly 3], [Weekly 4], or [Weekly 5] to access the Weekly Schedule settings screen.

On the Weekly Schedule settings screen, schedules can be set for each day of the week.

Note: When today's schedule and weekly schedule are set for the same day, today's schedule settings take precedence over weekly schedule settings.

Note: Set the [Schedule] setting on the operation settings screen to [Available] to enable the scheduled events.

Note: If the [Schedule: Season setting] setting is set to [Not Available], only the [Weekly 1] setting is enabled and the scheduled events for [Weekly 2] through [Weekly 5] will not be performed. The [Schedule: Season setting] setting can be set on the Basic System settings screen, accessible via the Web Browser for Initial Settings.

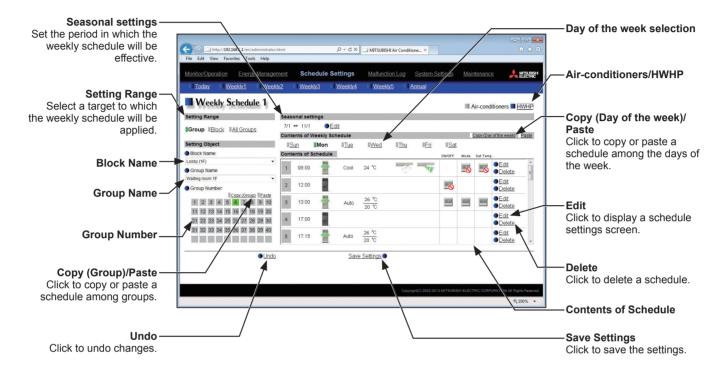

## (1) Selecting a target to which the schedule will be applied

#### (1-1) Selecting an equipment type

In the "Air-conditioners/HWHP" section, select [HWHP] to set the schedule for HWHP (CAHV, CRHV) units, or select [Air-conditioners] to set the schedule for other equipment.

#### (1-2) Selecting a group as a target

Select [Group] in the Setting Range section.

Select the name of the block that the group belongs to and either the group name or the group number, OR just select the group name or the group number.

The contents of the schedule for the group will appear in the Contents of Schedule section, if any.

Note: Only one group can be selected. To copy the existing schedule settings of a group to the settings for another group, select the number of the group whose schedule settings are to be copied, click [Copy (Group)], select the number of the group to which the copied schedule settings are to be pasted, and click [Paste].

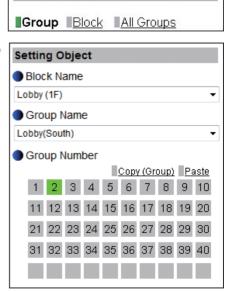

**Setting Range** 

#### (1-3) Selecting a block as a target

Select [Block] in the Setting Range section.

Select a block name, or select one of the group numbers in the block to display the block name automatically. (If the selected group does not belong to a block, the block name will not be displayed automatically.)

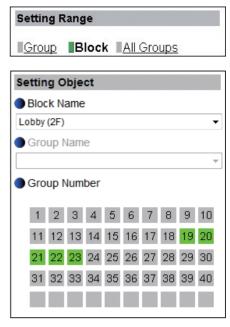

If different equipment types exist together in the same block, a screen to select an equipment type will appear.

Click one of the equipment types to set the schedule.

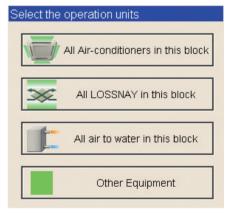

A Schedule Settings screen will appear.

To create a schedule for the given block from scratch, click the radio button next to [New settings] and click [OK].

To create a schedule based on the existing setting of another group, click the radio button next to [Based on the following group settings], select the name of the group whose schedule is to be based on, and click [OK]. The contents of the schedule that have been set for the selected group will appear in the Contents of Schedule section.

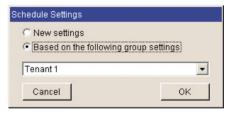

#### (1-4) Selecting all groups as a target

Select [All Groups] in the Setting Range section.

If different equipment types exist together in the same system, a screen to select an equipment type will appear.

Click one of the equipment types to set the schedule.

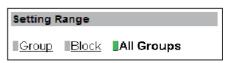

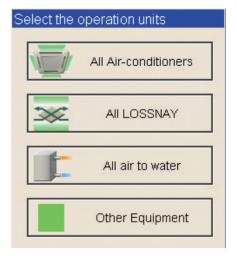

A Schedule Settings screen will appear.

To create a schedule for the given groups from scratch, click the radio button next to [New settings] and click [OK].

To create a schedule based on the existing setting of another group, click the radio button next to [Based on the following group settings], select the name of the group whose schedule is to be based on, and click [OK]. The contents of the schedule that have been set for the selected group will appear in the Contents of Schedule section.

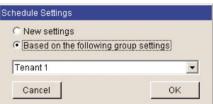

#### (2) Setting the date periods

Click [Edit] in the Seasonal settings section.

Enter the date periods in which each weekly schedule will be effective. Check the checkboxes on the left side to enable each weekly schedule.

Note: When any of the Weekly Schedules 1, 2, 3, 4, and 5 overlap, the schedule with the lower number takes priority. For example, Weekly Schedule 1 takes precedence over Weekly Schedule 5.

Note: The date period over the next year (such as 11/01 - 03/31) can be set.

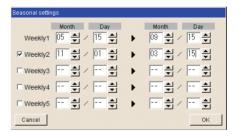

#### (3) Selecting a day of the week

In the Contents of Weekly Schedule section, select a day to set the schedule.

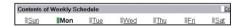

#### (4) Setting the contents of the schedule

Click [Edit] in the Contents of Schedule section to display the schedule settings screen.

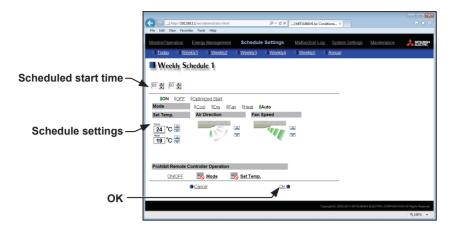

Set the start time to apply to the schedule, set the operations to be scheduled, and then press [OK]. The operations that can be scheduled for air conditioning unit groups are as follows: ON/OFF/Optimized Start, Mode, Set Temp, Air Direction, Fan Speed, and Prohibit Remote Controller Operation. Up to 24 events can be scheduled per day.

Note: The operation items that will appear on the screen vary, depending on the group type.

Note: [Optimized Start] can be selected only for the air conditioning unit groups.

Note: If [Optimized Start] is selected, the operation mode and the set temperature need to be set as well. The Optimized Start function will start the units 5 to 60 minutes prior to the scheduled start time to reach the set temperature at the scheduled start time, based on the operation data in the past. (When the units start the first time after a power reset, the units will start operation 30 minutes before the scheduled start time.)

If the room temperature is measured by the return air temperature sensor on the air conditioning unit, the measured value may not be an accurate representation of the temperature in the room, especially when the air conditioning unit is stopped and the room air is stagnant. When this is the case, use an external temperature sensor (PAC-SE40TSA) or remote controller sensor to measure the room temperature.

Note: If [Optimized Start] is selected and the [Prohibit Remote Controller Operation] setting is set to Prohibit or Permit at the same time, the operations from the remote controllers will be prohibited or permitted at the scheduled start time.

Note: When setting a schedule for a block or all groups, all operation modes are available for selection, but the available operation modes depend on the unit model. The units will not operate in the selected mode not supported by the units.

Note: For LOSSNAY unit groups, the item [Set Temp.] or [Air Direction] will not appear, and only ON/OFF setting under the Prohibit Remote Controller Operation can be made.

Note: For general equipment groups, only the operation ON/OFF settings can be made.

## (5) Copying a schedule

To copy the schedule settings of a day to the schedule settings for another day of the week, select the day whose schedule settings are to be copied, click [Copy (Day of the week)], select the day to which the copied schedule settings are to be pasted, and click [Paste]. The rectangular icon next to the selected button will appear in yellow-green.

Note: Schedules of a group cannot be copied to a different type of group. For example, the schedules of an air conditioning unit group cannot be copied to the schedules for a LOSSNAY unit group.

Note: The operation mode and set temperature may not be copied because the available operation modes or operable set temperature range differ among the

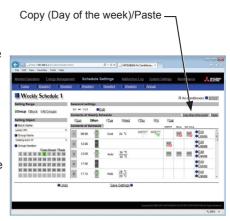

### (6) Saving the schedules

To undo the changes made, click [Undo] before saving the schedules. After completing the settings, click [Save Settings] to save the schedules.

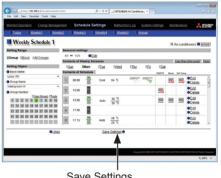

Save Settings

WT07139X02 53

#### 6-2. Annual Schedule

Click [Schedule Settings] in the menu bar, and then click [Annual Schedule] to access the Annual Schedule settings screen.

On the Annual Schedule settings screen, schedules can be set for public holidays or summer vacation.

Up to five operation patterns (Pattern 1 through 5) can be set for the 24 months including the current month, and total of 50 days can be allocated to the patterns.

Note: When today's schedule and annual schedule are set for the same day, today's schedule settings take precedence over annual schedule settings.

Note: Set the [Schedule] setting on the operation settings screen to [Available] to enable the scheduled events.

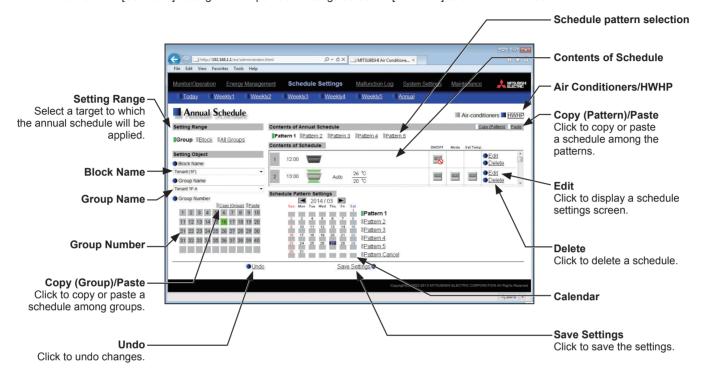

#### (1) Selecting a target to which the schedule will be applied

In the Setting Range and Setting Object sections, select the target to which the schedule will be applied, referring to section 6-1.

#### (2) Selecting a schedule pattern

In the Contents of Annual Schedule section, select a schedule pattern to set the schedule.

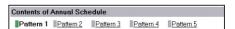

#### (3) Setting the contents of the schedule

Click [Edit] in the Contents of Schedule section to display the schedule settings screen.

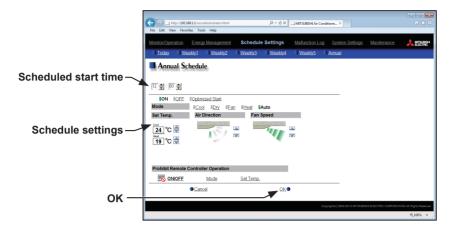

Set the start time to apply to the schedule, set the operations to be scheduled, and then press [OK]. The operations that can be scheduled for air conditioning unit groups are as follows: ON/OFF/Optimized Start, Mode, Set Temp, Air Direction, Fan Speed, and Prohibit Remote Controller Operation.

Note: The operation items that will appear on the screen vary, depending on the group type.

Note: [Optimized Start] can be selected only for the air conditioning unit groups.

Note: If [Optimized Start] is selected, the operation mode and the set temperature need to be set as well. The Optimized Start function will start the units 5 to 60 minutes prior to the scheduled start time to reach the set temperature at the scheduled start time, based on the operation data in the past. (When the units start the first time after a power reset, the units will start operation 30 minutes before the scheduled start time.)

If the room temperature is measured by the return air temperature sensor on the air conditioning unit, the measured value may not be an accurate representation of the temperature in the room, especially when the air conditioning unit is stopped and the room air is stagnant. When this is the case, use an external temperature sensor (PAC-SE40TSA) or remote controller sensor to measure the room temperature.

Note: If [Optimized Start] is selected and the [Prohibit Remote Controller Operation] setting is set to Prohibit or Permit at the same time, the operations from the remote controllers will be prohibited or permitted at the scheduled start time.

Note: When setting a schedule for a block or all groups, all operation modes are available for selection, but the available operation modes depend on the unit model. The units will not operate in the selected mode not supported by the units.

Note: For LOSSNAY unit groups, the item [Set Temp.] or [Air Direction] will not appear, and only ON/OFF setting under the Prohibit Remote Controller Operation can be made.

Note: For general equipment groups, only the operation ON/OFF settings can be made.

### (4) Assigning schedule patterns to special dates

Each schedule pattern can be assigned to the specified dates. Click a pattern from Pattern 1 through 5, and then select the days in the calendar by clicking on the rectangles corresponding to the days. When selected, the rectangles will appear with the number of the pattern that has been assigned.

To cancel the pattern assignment, select [Pattern Cancel], and then click on the rectangle corresponding to the day.

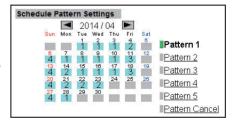

## (5) Copying a schedule

To copy the schedule settings of a pattern to the schedule settings for another pattern, select the pattern whose schedule settings are to be copied, click [Copy (Pattern)], select the pattern to which the copied schedule settings are to be pasted, and click [Paste]. The rectangular icon next to the selected button will appear in yellow-green.

Note: Schedules of a group cannot be copied to a different type of group. For example, the schedules of an air conditioning unit group cannot be copied to the schedules for a LOSSNAY unit group.

Note: The operation mode and set temperature may not be copied because the available operation modes or operable set temperature range differ among the units

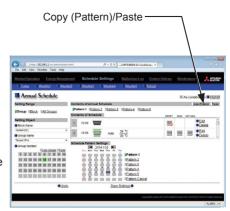

#### (6) Saving the schedules

To undo the changes made, click [Undo] before saving the schedules. After completing the settings, click [Save Settings] to save the schedules. The settings of the days that have passed will be deleted automatically.

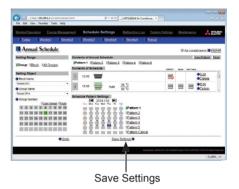

## 6-3. Today's Schedule

Click [Schedule Settings] in the menu bar, and then click [Today's Schedule] to access the Today's Schedule settings screen.

On the Today's Schedule settings screen, schedules can be set for the current day without modifying the weekly or annual schedules.

Note: Set the [Schedule] setting on the operation settings screen to [Available] to enable the scheduled events.

Note: Be sure to set the contents of schedule in a way that will not impact on the next day's operation. For example, if Prohibit setting of remote controller operation is made for any time such as 17:00, Permit setting needs to be made for any time before the date changes such as 23:59.

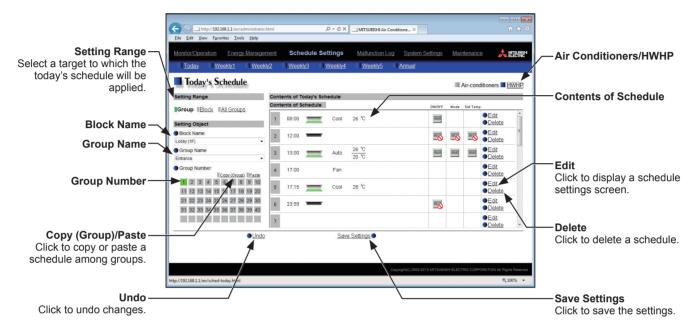

## (1) Selecting a target to which the schedule will be applied

In the Setting Range and Setting Object sections, select the target to which the schedule will be applied, referring to section 6-1.

#### (2) Setting the contents of the schedule

Click [Edit] in the Contents of Schedule section to display the schedule settings screen.

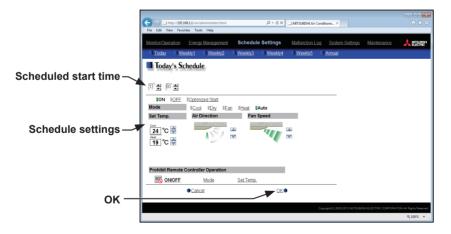

Set the start time to apply to the schedule, set the operations to be scheduled, and then press [OK]. The operations that can be scheduled for air conditioning unit groups are as follows: ON/OFF/Optimized Start, Mode, Set Temp, Air Direction, Fan Speed, and Prohibit Remote Controller Operation.

Up to 24 events can be scheduled per day.

Note: The operation items that will appear on the screen vary, depending on the group type.

Note: [Optimized Start] can be selected only for the air conditioning unit groups.

Note: If [Optimized Start] is selected, the operation mode and the set temperature need to be set as well. The Optimized Start

function will start the units 5 to 60 minutes prior to the scheduled start time to reach the set temperature at the scheduled start time, based on the operation data in the past. (When the units start the first time after a power reset, the units will start operation 30 minutes before the scheduled start time.)

If the room temperature is measured by the return air temperature sensor on the air conditioning unit, the measured value may not be an accurate representation of the temperature in the room, especially when the air conditioning unit is stopped and the room air is stagnant. When this is the case, use an external temperature sensor (PAC-SE40TSA) or remote controller sensor to measure the room temperature.

Note: If [Optimized Start] is selected and the [Prohibit Remote Controller Operation] setting is set to Prohibit or Permit at the same time, the operations from the remote controllers will be prohibited or permitted at the scheduled start time.

Note: When setting a schedule for a block or all groups, all operation modes are available for selection, but the available operation modes depend on the unit model. The units will not operate in the selected mode not supported by the units.

Note: For LOSSNAY unit groups, the item [Set Temp.] or [Air Direction] will not appear, and only ON/OFF setting under the Prohibit Remote Controller Operation can be made.

Note: For general equipment groups, only the operation ON/OFF settings can be made.

#### (3) Saving the schedules

To undo the changes made, click [Undo] before saving the schedules. After completing the settings, click [Save Settings] to save the schedules.

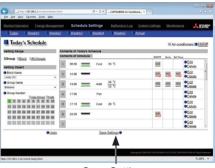

Save Settings

WT07139X02

58

# 7. Malfunction Log

## 7-1. Unit Error/Communication Error

Click [Malfunction Log] in the menu bar, and then click [Unit Error] to display the last 64 unit errors, or click [Communication Error] to display the last 64 M-NET communication errors.

Note: If there is no error occurred, no error log will appear.

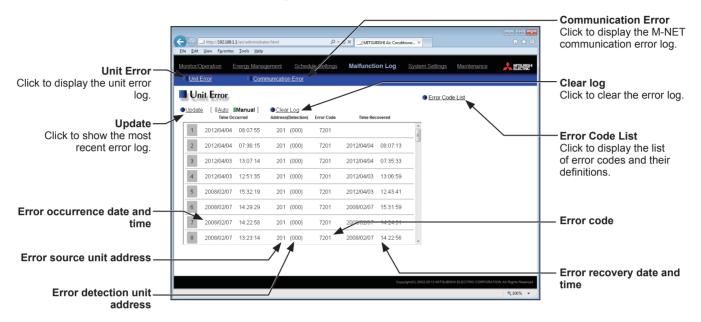

| Item                           | Description                                                                                                    |  |  |  |  |  |  |
|--------------------------------|----------------------------------------------------------------------------------------------------|--|--|--|--|--|--|
| Unit Error                     | Click to display the unit error log.  Note: The latest 64 unit errors will appear on each AE-200/AE-50/EW-50 Web browser.                                                                                                    |  |  |  |  |  |  |
| Communication Error            | Click to display the M-NET communication error log.  Note: The latest 64 unit errors will appear on each AE-200/AE-50/EW-50 Web browser.                                                                                                    |  |  |  |  |  |  |
| Update                         | Click to show the most recent error log. When [Auto] is selected, the error log is updated automatically every minute.                                                                                                    |  |  |  |  |  |  |
| Clear Log                      | Click to clear the error log.                                                                                                    |  |  |  |  |  |  |
| Error Code List                | Click to display the list of error codes and their definitions.  © Error Code List - Windows Internet Explorer  OVER TWO SINNEY COLD.  6200 Controller HW abnormality 6201 EZPROM shoromality 6202 External memory read-wind error 6205 External memory read-wind error 6205 Communication error - Address duplicate 6601 Communication error - Address duplicate 6601 Communication error - Transmission processor hardware error 6603 Communication error - Transmission fine busy 6604 Communication error - Transmission fine busy 6604 Communication error - Transmission fine busy 6605 Communication error - Transmission fine busy 6605 Communication error - Transmission fine busy 6606 Communication error - Transmission fine busy 6606 Communication error - Transmission fine busy 6606 Communication error - Transmission fine busy 6607 Communication error - Transmission fine busy 6608 Communication error - Transmission fine busy 6609 Communication error - Transmission fine busy 6609 Communication error - Transmission fine busy 6609 Communication error - Transmission fine busy 6609 Communication error - Transmission fine busy 6609 Communication error - Transmission fine busy 6609 Communication error - Transmission fine busy 6609 Communication error - Transmission fine busy 6609 Communication error - Transmission fine busy 6609 Communication error - Transmission fine busy 6609 Communication error - Transmission fine busy 6609 Communication error - Transmission fine busy 6609 Communication error - Transmission fine busy |  |  |  |  |  |  |
| Error occurrence date and time | The date and time when the error occurred will appear.                                                                                                    |  |  |  |  |  |  |
| Error source unit address      | The address of the unit in error will appear.                                                                                                    |  |  |  |  |  |  |
| Error detection unit address   | The address of the unit that detected the error will appear.                                                                                                    |  |  |  |  |  |  |
| Error code                     | The error code that corresponds to the error will appear.                                                                                                    |  |  |  |  |  |  |
| Error recovery date and time   | The date and time when the error was resolved will appear.                                                                                                    |  |  |  |  |  |  |

# 8. System Settings

# 8-1. Date/Time Settings

Click [System Settings] in the menu bar, and then click [Date/Time Settings] to access the date and time settings screen.

Set the current date and time, and then click [Save Settings] to save the settings.

Note: The date and time settings may not be accessible if logged in as a building manager.

Note: The date and time settings made on this screen will be reflected on all the units in the M-NET system, all connected AE-50/EW-50 units, and the AE-200 units whose [Time Master] setting is set to [Sub].

Note: The date and time cannot be set on this screen if the [Time Master] setting is set to [Sub].

Note: The daylight saving time setting is required only on the AE-200/EW-50.

Note: If the current time is moved forward while the scheduled operation is performed, the operation that was scheduled to take place during the time that was skipped will not be performed.

Note: Changing the date and/or time when the charging function is in use can affect the calculation of the charges.

Note: When AE-50 controller, DIDO controller (PAC-YG66DCA), AI controller (PAC-YG63MCA), or PI controller (PAC-YG60MCA) is added to the system, set the current date and time on this screen to synchronize the date and time on the added controller.

Note: Although date and time settings can be made on each AE-50/EW-50, the date and time synchronization from AE-200 is performed once a day. Make the date and time settings on the AE-50/EW-50 only after the AE-50/EW-50 is replaced.

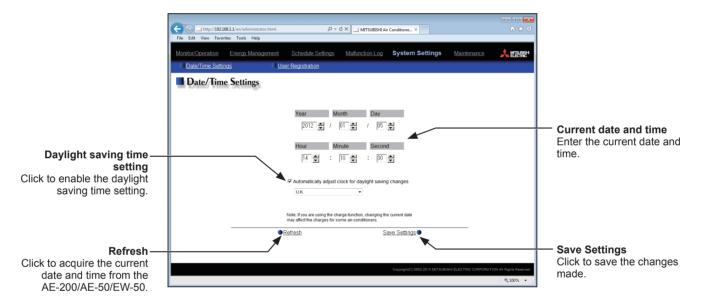

- (1) Enter the current date and time.
- (2) To adjust the daylight saving time automatically, check the [Automatically adjust clock for daylight saving changes] checkbox, and select the applicable country in the pulldown menu.

If the applicable country is not in the pulldown menu, select [Custom Settings] instead. A [Custom Settings] button will appear on the right of the pulldown menu.

Click the [Custom Settings] button to open the Custom Settings screen, and configure the daylight saving time setting.

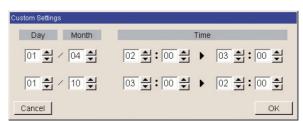

Custom Settings screen

# 8-2. User Registration

On the User Registration screen, the building manager's user name and password can be changed. If the "Personal Web" license is registered, up to 50 general users can be registered, and the groups that each general user is granted access to can be determined.

Click [System Settings] in the menu bar, and then click [User Registration] to access the User Registration screen.

Note: The building manager's user name and password for Web Browser for System Maintenance Engineer is the same as those for Web Browser for Initial Settings.

Note: The user registration is required for each AE-200/AE-50/EW-50.

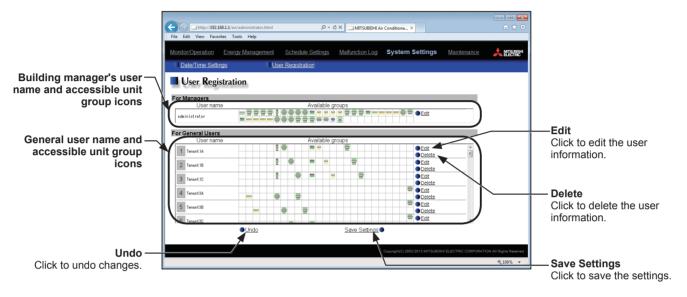

\* To show the group name, move the cursor to the group icon.

(1) To edit the user settings, click the [Edit] button in the row of the user to be changed. To change the user name or password, type new information in the [User Name], [New Password], and [Retype Password] fields.

Check the checkboxes next to the unit groups to be made accessible for each general user. Each general user will be able to monitor and operate the unit groups that are specified on this screen. Click [OK].

Note: User names and passwords are case-sensitive.

Note: The accessible unit groups for building managers cannot be specified because building managers can monitor and operate all unit groups.

(2) To undo changes made, click [Undo] before saving the settings.

After completing the settings, click [Save Settings] to save the settings.

Note that the changes will NOT be saved unless the [Save Settings] button is pressed.

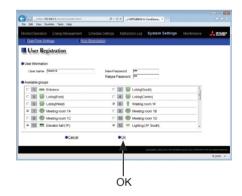

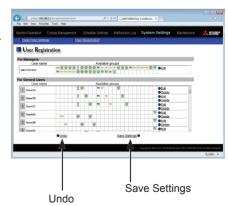

WT07139X02

# 9. Maintenance

# 9-1. Send Mail Log

Click [Maintenance] in the menu bar, and then click [Send Mail Log] to access the Send Mail Log screen. A list of error notification e-mail that have been sent will appear.

Error notification e-mail function is the function to send the error information to the specified e-mail addresses. To use this function, e-mail settings must be configured on the Web Browser for Initial Settings.

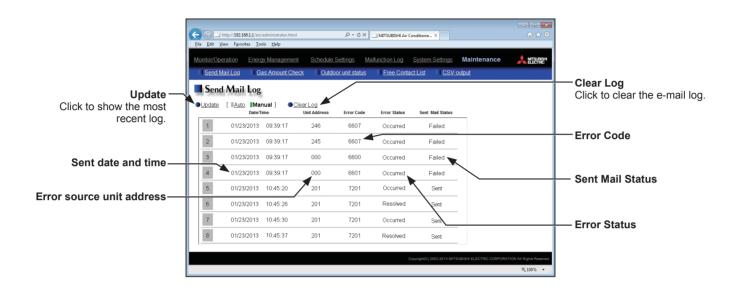

| Item                                                                                                    | Description                                                                                                    |  |  |  |  |
|----------------------------------------------------------------------------------------------------|----------------------------------------------------------------------------------------------------|--|--|--|--|
| Update                                                                                                    | Click to show the most recent e-mail log. When [Auto] is selected, the e-mail log is updated automatically every minute.                                                                                                    |  |  |  |  |
| Clear Log                                                                                                    | Click to clear the e-mail log.                                                                                                    |  |  |  |  |
| Sent date and time                                                                                                    | The date and time when the e-mail was sent will appear.                                                                                                    |  |  |  |  |
| Error source unit address                                                                                                    | The address of the unit in error will appear.  Note: When an error occurs on a general equipment connected to PLC Software for General Equipment, PLC number* (1 to 20) and connection number of the general equipment (1 to 32) will appear. (Example:PLC1-32)  * PLC number indicates the row number on the [PLC Connection] screen, accessible from the [E-mail] screen on the Web Browser for Initial Settings.  Note: When an error occurs on the general equipment connected via DIDO controller, M-NET address of the DIDO controller will appear. (The recipients will know that an error has occurred on one of the general equipment that is connected to the DIDO controller.) |  |  |  |  |
| Error Code                                                                                                    | The error code that corresponds to the error will appear.                                                                                                    |  |  |  |  |
| Error Status  Occurred: The e-mail was sent when an error occurred.  Resolved: The e-mail was sent when the error was resolved. |                                                                                                    |  |  |  |  |
| Sent Mail Status                                                                                                    | Sent: The e-mail was successfully sent. Failed: The e-mail failed to be sent.                                                                                                    |  |  |  |  |

#### 9-2. Gas Amount Check

On the Gas Amount Check screen, operators can check the outdoor units for proper gas refrigerant charge. Click [Maintenance] in the menu bar, and then click [Gas Amount Check] to access the Gas Amount Check screen.

Note: Only the outdoor units that support the Gas Amount Check function will appear on the screen.

Note: During the Gas Amount Check, outdoor units will operate in a specific mode. The check will take between 30 minutes and 1 hour.

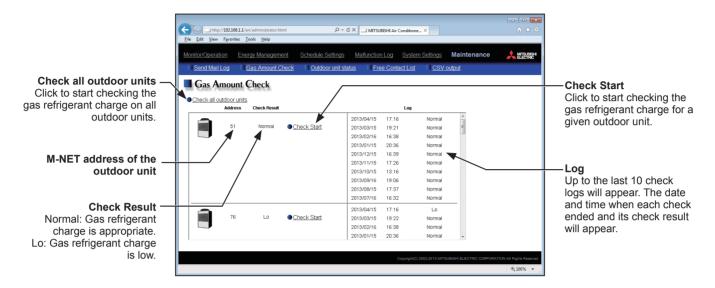

- (1) To start a check for all outdoor units, click [Check all outdoor units]. To start a check for a given outdoor unit, click [Check Start] in the row of the outdoor unit to be checked. The [Check Start] button will change to [Check Cancel] button when clicked. To stop the check, click [Check Cancel].
- (2) The check will take between 30 minutes and 1 hour. Upon completion, check result "Normal" or "Lo" will appear. "Normal" indicates that the gas refrigerant charge is appropriate, and "Lo" indicates that the gas refrigerant charge is low.

Note: The screen can be closed before a check is completed. The check results will be displayed next time this screen is opened.

## 9-3. Outdoor unit status

On the Outdoor Unit Status screen, operators can check the capacity value, high pressure, and low pressure of each outdoor unit.

Click [Maintenance] in the menu bar, and then click [Outdoor unit status] to access the Outdoor Unit Status screen.

Note: The outdoor unit status may not appear if the AE-200/AE-50/EW-50 was started up while the outdoor unit was powered off. If this is the case, restart the AE-200/AE-50/EW-50.

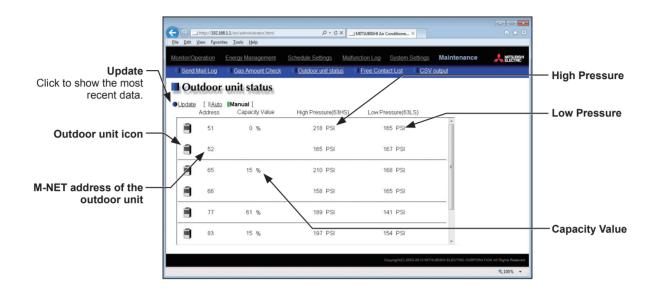

| Item              | Description                                                                                                    |  |  |  |  |
|-------------------|----------------------------------------------------------------------------------------------------|--|--|--|--|
| Update            | Click to show the most recent data. When [Auto] is selected, the data is updated automatically every minute.                               |  |  |  |  |
| Capacity Value    | The capacity value of the compressor on a given outdoor unit will appear.  Note: The capacity value of a sub outdoor unit will not appear. |  |  |  |  |
| High Pressure     | Refrigerant discharge pressure of the compressor on a given outdoor unit will appear.                                                      |  |  |  |  |
| Low Pressure      | Refrigerant suction pressure of the compressor on a given outdoor unit will appear.                                                        |  |  |  |  |
| Outdoor unit icon | : Normal : Communication error or unit error                                                                                               |  |  |  |  |

<sup>\*</sup> When a communication error occurs, "--" will appear in the Capacity Value, High Pressure, and Low Pressure value fields.

<sup>\*</sup> If the outdoor unit is a PUMY model of City Multi S-series, "--" will appear in the Capacity Value, High Pressure, and Low Pressure value fields.

## 9-4. Free Contact List

This chapter explains how to check the input/output status of the free contacts on the indoor units.

Click [Maintenance] in the menu bar, and then click [Free Contact List] to access the Free Contact List screen.

Note: The free contact settings must be made on the indoor unit.

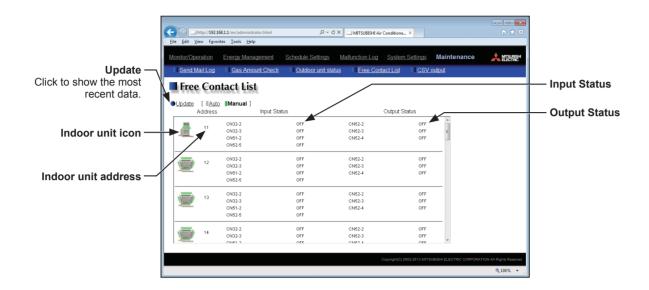

| Item             | Description                                                                                                    |  |  |  |  |
|------------------|----------------------------------------------------------------------------------------------------|--|--|--|--|
| Update           | Click to show the most recent data. When [Auto] is selected, the data is updated automatically every minute.         |  |  |  |  |
| Input Status     | The input status (ON or OFF) of the free contacts CN32-2, CN32-3, CN51-2, and CN52-5 on the indoor unit will appear. |  |  |  |  |
| Output Status    | The output status (ON or OFF) of the free contacts CN52-2, CN52-3, and CN52-4 on the indoor unit will appear.        |  |  |  |  |
| Indoor unit icon | : Normal : Communication error or unit error                                                                         |  |  |  |  |

## 9-5. CSV output

The operation data, such as apportioning parameters, power consumption, and energy management data, can be output in a CSV format from the CSV Output screen.

Click [Maintenance] in the menu bar, and then click [CSV output] to access the CSV Output screen.

Note: A separate license may be required to use the CSV output function. Only valid buttons can be selected on the CSV File Download Tool screen.

Note: Use Excel 2007 or later if the output CSV file will need to be read to a PC. If Excel 2003 or earlier is used, the file cannot be read

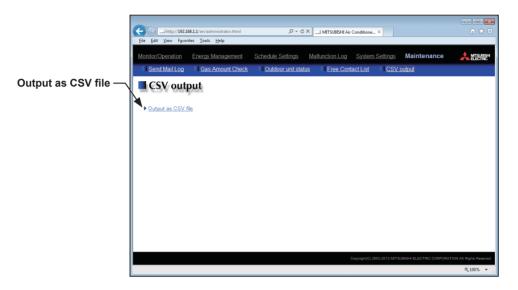

- (1) Click [Output as CSV file] to display the Window's standard file download dialog.
- (2) Click [Open] to start the CSV File Download Tool.

Note: If the "AEcsvdl.jar" file is associated with other applications, the CSV File Download Tool will not start up. Remove the association.

Note: If [Save] is clicked, the "AEcsvdl.jar" file will be saved in the specified folder. In this case, double clicking the file will also start the CSV File Download Tool.

#### **CSV File Download Tool**

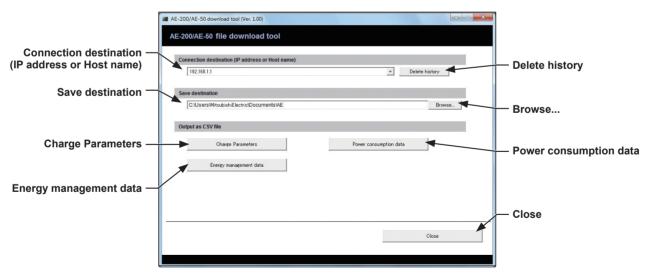

WT07139X02

(3) Specify the connection destination and the save destination, and click [Charge Parameters], [Power consumption data], or [Energy management data], referring to the table below.

A login screen will appear. Enter the user name and the password, and click [Login].

Note: The building manager or maintenance user can login.

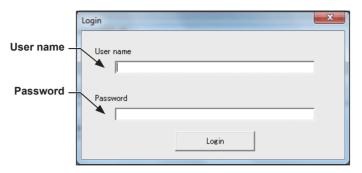

(4) The selected data will be output in a CSV format to the specified save destination. Percentages of process completion will appear.

Note: Once you have successfully logged in, there is no need to login again every time you download data as long as the CSV File Download Tool remains open.

Note: It may take a few minutes to complete the download, depending on the data volume.

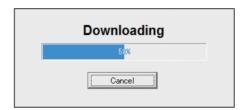

| Item                   | Description                                                                                                    |  |  |  |  |  |
|------------------------|----------------------------------------------------------------------------------------------------|--|--|--|--|--|
| Connection destination | Enter the IP address or host name of the AE-200/AE-50/EW-50 as a destination. The last input value will appear every time the CSV File Download Tool is started up. The last 20 input values will appear in the pulldown menu.  Note: If there is no history, "192.168.1.1" will appear. |  |  |  |  |  |
| Delete history         | Deletes all history in the pulldown menu.                                                                                                    |  |  |  |  |  |
| Save destination       | Specify the destination to save the CSV file.  Note: The default destination will be "My Documents" folder in the login user folder.                                                                                                    |  |  |  |  |  |
| Browse                 | Click to display a dialog to select a folder where the CSV file will be saved.                                                                                                    |  |  |  |  |  |

| Item              |                                                                                                    | Description                                                                                                    |                                                                                                    |  |  |  |  |
|-------------------|----------------------------------------------------------------------------------------------------|----------------------------------------------------------------------------------------------------|----------------------------------------------------------------------------------------------------|--|--|--|--|
|                   | Click to download a CSV file of the charge parameters.                                                                                                    |                                                                                                    |                                                                                                    |  |  |  |  |
|                   | File name  "ChargeParameter"_[yyyy]-[mm]-[dd]"A"[Indoor unit address]-[Time period (1–5)].csv                                                                                                    |                                                                                                    |                                                                                                    |  |  |  |  |
|                   | Note: The date will appear in the format that has been set on the Basic System settings screen, accessible via the Web Browser for Initial Settings.  Note: Time periods 1 through 5 can only be set from TG-2000A or Initial Setting Tool. When |                                                                                                    |                                                                                                    |  |  |  |  |
|                   |                                                                                                    | shipped from the factory, only Time period 1 is settable.                                                                                                    |                                                                                                    |  |  |  |  |
|                   |                                                                                                    | utput destination<br>e destination]∖[Seri                                                                                                    | ial No.]\"OperationalData"\"ChargeParameters"\[Date]                                                                                                    |  |  |  |  |
|                   | Note                                                                                                    | Note: The date will appear in the format that has been set on the Basic System settings screen, accessible via the Web Browser for Initial Settings.                    |                                                                                                    |  |  |  |  |
|                   | File fo                                                                                                    | ormat                                                                                                    |                                                                                                    |  |  |  |  |
|                   | Row                                                                                                    | Item                                                                                                    | Format                                                                                                    |  |  |  |  |
|                   | 1st                                                                                                    | File Type                                                                                                    | 201                                                                                                    |  |  |  |  |
|                   | 2nd                                                                                                    | Data range *1                                                                                                    | Start date + "-" + End date                                                                                                    |  |  |  |  |
|                   | 3rd                                                                                                    | Indoor unit address                                                                                                    | "Address" + M-NET address                                                                                                    |  |  |  |  |
| Charge Parameters | 4th                                                                                                    | Item                                                                                                    | "Date,SaveValue,ThermoTime,FanTime,SubHeaterTime"                                                                                                    |  |  |  |  |
|                   | 5th– Data *2*3*4*5 Date *1, Capacity-save value (min), Thermo-ON time (min), Fan operation time (min), Sub-heater-ON time (min) *6                                                                                                    |                                                                                                    |                                                                                                    |  |  |  |  |
|                   | *1 The c via th   *2 The s (acce   *3 Each   *4 The v   *5 Each   *6 Even   sub-h   ■ File s    201   12/19/201.   Address 3 Date, Save   12/19/201.   12/20/201.   12/22/201.   12/23/201.                                                      | see Web Browser for Inseparator character a sessible via the Web B value is the cumulational value will not appear if the indoor unit is not neater-ON conditions ample | e format that has been set on the Basic System settings screen, accessible nitial Settings.  Ind decimal point character selected on the Measurement screen rowser for Initial Settings) will be used to the data.  Initial Settings will be used to the data.  Initial Settings will be used to the data.  Initial Settings will be used to the data.  Initial Settings will be used to the data.  Initial Settings will be used to the data.  Initial Settings screen, accessible will accessible will be used to the data.  Initial Settings will be used to the data.  Initial Settings will be used to the da |  |  |  |  |

| Item                   | Description                                                                                                    |                           |                                                                                                    |  |  |  |
|------------------------|----------------------------------------------------------------------------------------------------|---------------------------|----------------------------------------------------------------------------------------------------|--|--|--|
|                        | Click to download a CSV file of the power consumption data.                                                                                                    |                           |                                                                                                    |  |  |  |
|                        | ■ File name                                                                                                    |                           |                                                                                                    |  |  |  |
|                        | <when (pac-yg60mca)="" a="" controller="" is="" pi="" used=""> "ChargeParameter"_[yyyy]-[mm]-[dd]"MCPA"[PI controller address]- [Time period (1–5)].csv</when>                                                                                                    |                           |                                                                                                    |  |  |  |
|                        | <when a="" built-in="" controller="" is="" pi="" used=""><br/>"ChargeParameter"_[yyyy]-[mm]-[dd]"MCP"-[Time period (1–5)].csv</when>                                                                                                    |                           |                                                                                                    |  |  |  |
|                        | Note: The date will appear in the format that has been set on the Basic System settings screen, accessible via the Web Browser for Initial Settings.  Note: Time periods 1 through 5 can only be set from TG-2000A or Initial Setting Tool. When shipped from the factory, only Time period 1 is settable.                                                                                                    |                           |                                                                                                    |  |  |  |
|                        |                                                                                                    | ■ File output destination |                                                                                                    |  |  |  |
|                        | Sav                                                                                                    | e destination]\[Ser       | rial No.]\"OperationalData"\"ChargeParameters"\[Date]                                                                                    |  |  |  |
|                        | Note                                                                                                    |                           | ear in the format that has been set on the Basic System settings e via the Web Browser for Initial Settings.                             |  |  |  |
|                        | ■ File f                                                                                                    | ormat                     |                                                                                                    |  |  |  |
|                        | Row                                                                                                    | Item                      | Format                                                                                                    |  |  |  |
|                        | 1st                                                                                                    | File Type                 | 202                                                                                                    |  |  |  |
|                        | 2nd                                                                                                    | Data range *1             | Start date + "-" + End date                                                                                                    |  |  |  |
|                        | 3rd                                                                                                    | MCP                       | <pre><when (pac-yg60mca)="" a="" controller="" is="" pi="" used=""></when></pre>                                                         |  |  |  |
| Power consumption data |                                                                                                    |                           | <pre><when a="" built-in="" controller="" is="" pi="" used=""></when></pre>                                                              |  |  |  |
|                        | 4th                                                                                                    | Item                      | "No.,Date,Count value(Ch1),Count value(Ch2),Count value(Ch3),Count value(Ch4)"                                                           |  |  |  |
|                        | 5th–<br>66th Dat                                                                                                    | Data *2*3*4*5*6           | <when (pac-yg60mca)="" a="" controller="" is="" pi="" used=""><br/>MCP address + Time period, Date *1, MCP 1, MCP 2, MCP 3, MCP 4</when> |  |  |  |
|                        |                                                                                                    | Bata                      | <when a="" built-in="" controller="" is="" pi="" used=""> Time period, Date *1, MCP 1, MCP 2, MCP 3, MCP 4</when>                        |  |  |  |
|                        | <ul> <li>*1 The date will appear in the format that has been set on the Basic System settings screen, accessible via the Web Browser for Initial Settings.</li> <li>*2 The separator character and decimal point character selected on the Measurement screen (accessible via the Web Browser for Initial Settings) will be used to the data.</li> <li>*3 Each value is the cumulative value between the start date and the end date.</li> </ul> |                           |                                                                                                    |  |  |  |
|                        | <ul> <li>*3 Each value is the cumulative value between the start date and the end date.</li> <li>*4 Each value is between 0.00 and 999999.99. If the value exceeds the maximum value, it will wrap around to zero.</li> <li>*5 The value will not appear if the data does not exist.</li> </ul>                                                                                                    |                           |                                                                                                    |  |  |  |
|                        | *6 Each file contains the data of up to 62 days.                                                                                                    |                           |                                                                                                    |  |  |  |
|                        | ■ File sample                                                                                                    |                           |                                                                                                    |  |  |  |
|                        | 202 12/19/2013-1/10/2014 MCP 50-1 No.,Date,Count value(Ch1),Count value(Ch2),Count value(Ch3),Count value(Ch4) 501,12/19/2013,190887.43,872411.43,227424.88,55515.50 501,12/20/2013,190899.16,872420.12,227428.63,55526.70 501,12/21/2013,190905.22,872442.23,227435.74,55537.90 501,12/22/2013,190910.38,878449.77,227448.19,55549.84 501,01/10/2014,200014.38,87950.36,227925.19,60111.63                                                      |                           |                                                                                                    |  |  |  |
|                        |                                                                                                    |                           |                                                                                                    |  |  |  |

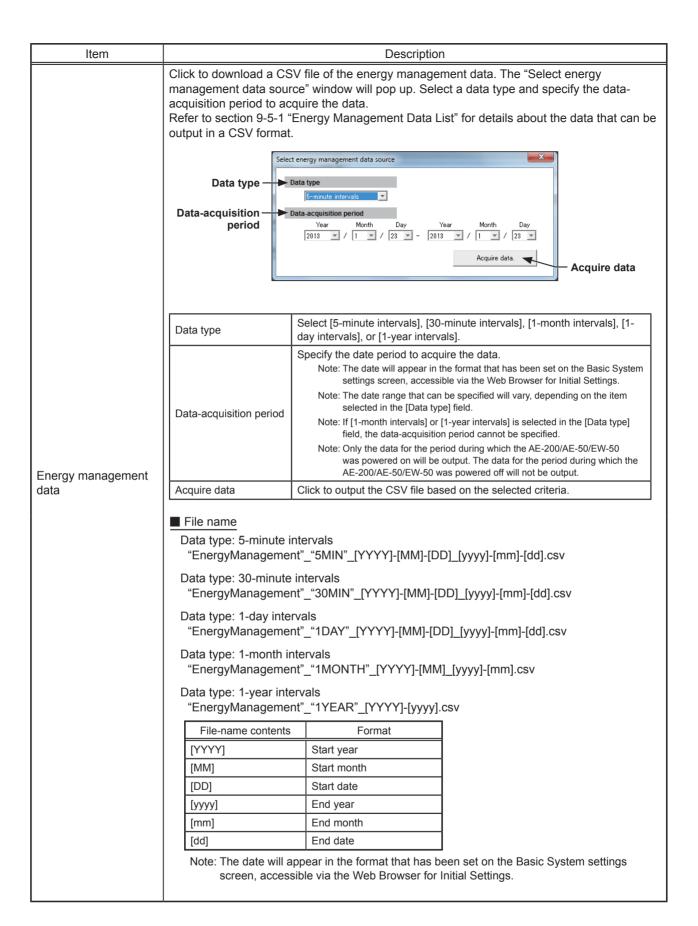

| Item              | Description                                                                                                    |                              |                                                                                                    |                                                 |                            |  |
|-------------------|----------------------------------------------------------------------------------------------------|------------------------------|----------------------------------------------------------------------------------------------------|-------------------------------------------------|----------------------------|--|
|                   | ■ File output destination                                                                                                    |                              |                                                                                                    |                                                 |                            |  |
|                   | [Save destination]\[Serial No.]\"OperationalData"\"EnergyManagement2"\[Date]                                                                                                    |                              |                                                                                                    |                                                 |                            |  |
|                   | Note: The date will appear in the format that has been set on the Basic System settings screen, accessible via the Web Browser for Initial Settings.                                             |                              |                                                                                                    |                                                 |                            |  |
|                   | Note: If the AE-200/AE-50/EW-50 software version is before Ver. 7.2, the file output destination is [Save destination]\[Serial No.]\"OperationalData"\"EnergyManagement"\ [Date].                |                              |                                                                                                    |                                                 |                            |  |
|                   | File for                                                                                                    |                              | rc                                                                                                    | ala1                                            |                            |  |
|                   |                                                                                                    | e: 5-minute inter            | IVa                                                                                                    |                                                 |                            |  |
|                   | Row                                                                                                    | Item                         | Ļ                                                                                                    | Format                                          |                            |  |
|                   | 1st                                                                                                    | File Type                    | 5                                                                                                    | 01                                              |                            |  |
|                   | 2nd                                                                                                    | Data range *1                | S                                                                                                    | start date + "–" + End date                     |                            |  |
|                   | 3rd                                                                                                    | Item *2*3*4                  | "DateTime,Data1(51),Data1(100),Data2(51),Data2(100), Data3(51),Data3(100),OutdoorTemp(51),OutdoorTemp(100), CoolSetTemp(1),CoolSetTemp(50),HeatSetTemp(1),HeatSetTemp(50) RoomTemp(1),RoomTemp(50),MCP1(0),MCP1(50), MCP2(0),MCP2(50),MCP3(0),MCP3(50),MCP4(0),MCP4(50), MCT1(1),MCT1(50),MCT2(1),MCT2(50), AHC1(201),AHC1(250),AHC2(201),AHC2(250), MCP1,MCP2,MCP3,MCP4*5"      |                                                 | p(100),<br>eatSetTemp(50), |  |
|                   |                                                                                                    |                              |                                                                                                    | Item                                            | Unit                       |  |
|                   |                                                                                                    |                              |                                                                                                    | Data1, Data2, Data3                             | 1-                         |  |
| Energy management | 4th                                                                                                    | Measurement<br>unit *2*6*7*8 |                                                                                                    | OutdoorTemp, CoolSetTemp, HeatSetTemp, RoomTemp | °C, °F                     |  |
|                   |                                                                                                    |                              |                                                                                                    | MCP (PI controller/Built-in PI controller)      | kWh, m3, MJ                |  |
|                   |                                                                                                    |                              |                                                                                                    | MCT (Al controller)                             | °C, °F, %                  |  |
|                   |                                                                                                    |                              |                                                                                                    | AHC (Advanced HVAC CONTROLLER)                  | °C, °F                     |  |
|                   | 5th-<br>17860th                                                                                                    | Data *2*3*4*9*10             | Date *1 and time, Data 1 (51), (100), Data 2 (51), (100), Data 3 (51), (100), Cooling set temperature (1), (50), Heating set temperature (1), (50), Room temperature (1), (50), MCP 1 (1), (50), MCP 2 (1), (50), MCP 3 (1), (50), MCP 4 (1), (50), MCT 1 (1), (50), MCT 2 (1), (50), AHC temperature 1 (201), (250), AHC temperature 2 (201), (250), MCP 1, MCP 2, MCP 3, MCP 4 |                                                 |                            |  |
|                   | *1 The date will appear in the format that has been set on the Basic System settings screen, accessible via the Web Browser for Initial Settings.                                                |                              |                                                                                                    |                                                 |                            |  |
|                   | *2 The separator character and decimal point character selected on the Measurement screen (accessible via the Web Browser for Initial Settings) will be used to the data.                        |                              |                                                                                                    |                                                 |                            |  |
|                   | *3 The numbers shown after "MCP" and "MCT" indicate channel No.                                                                                                    |                              |                                                                                                    |                                                 |                            |  |
|                   | *4 The numbers in the parentheses indicate M-NET addresses.                                                                                                    |                              |                                                                                                    |                                                 |                            |  |
|                   | *5 The M-NET address indicated in the parentheses will not appear for the measurement data of the built-in PI controller.                                                                        |                              |                                                                                                    |                                                 |                            |  |
|                   | *6 The temperature unit °C or °F will appear, depending on the temperature unit that has been selected on the Basic System settings screen, accessible via the Web Browser for Initial Settings. |                              |                                                                                                    |                                                 |                            |  |
|                   | *7 The measurement unit for MCP (PI controller) will be the measurement unit that has been set on the Measurement screen, accessible via the Web Browser for Initial Settings.                   |                              |                                                                                                    |                                                 |                            |  |
|                   | *8 The measurement item for MCT (AI controller) will be temperature or humidity, which has been set on the Measurement screen, accessible via the Web Browser for Initial Settings.              |                              |                                                                                                    |                                                 |                            |  |
|                   | *9 The value will not appear if the data does not exist. *10 Each file contains up to 17856 data (2-month worth of data).                                                                        |                              |                                                                                                    |                                                 |                            |  |

| Item                             | Description                                                                                                    |                              |                                                                                                    |             |  |  |  |
|----------------------------------|----------------------------------------------------------------------------------------------------|------------------------------|----------------------------------------------------------------------------------------------------|-------------|--|--|--|
| [Data type: 30-minute intervals] |                                                                                                    |                              |                                                                                                    |             |  |  |  |
|                                  | Row                                                                                                    | Item                         | Format                                                                                                    |             |  |  |  |
|                                  | 1st                                                                                                    | File Type                    | 502                                                                                                    |             |  |  |  |
|                                  | 2nd                                                                                                    | Data range *1                | Start date + "-" + End date                                                                                                    |             |  |  |  |
|                                  | 3rd                                                                                                    | Item *2*3*4                  | "DateTime,Data1(51),Data1(100),Data2(51),Data2(100), Data3(51),Data3(100),OutdoorTemp(51),OutdoorTemp(100), CoolSetTemp(1),CoolSetTemp(50),HeatSetTemp(1),HeatSetTemp(50), RoomTemp(1),RoomTemp(50),FanTime(1),FanTime(50), CoolTime(1),CoolTime(50),HeatTime(1),HeatTime(50), ThermoTime(1),ThermoTime(50),CoolThermoTime(1),CoolThermoTime(50), HeatThermoTime(1),HeatThermoTime(50), ThermoCount(1),ThermoCount(50), SaveValue(1),SaveValue(50),CoolSaveValue(1),CoolSaveValue(50), HeatSaveValue(1),HeatSaveValue(50), ApporionedElectricEnergy(1),ApporionedElectricEnergy(50), MCP1(0),MCP1(50),MCP2(0),MCP2(50),MCP3(0),MCP3(50), MCP4(0),MCP4(50),MCT1(1),MCT1(50),MCT2(1),MCT2(50), AHC1(201),AHC1(250),AHC2(201),AHC2(250), MCP1,MCP2,MCP3,MCP4 <sup>15</sup> " |             |  |  |  |
|                                  |                                                                                                    |                              | Item                                                                                                    | Unit        |  |  |  |
|                                  |                                                                                                    |                              | ApportionedElectricEnergy                                                                                                    | kWh         |  |  |  |
|                                  |                                                                                                    |                              | ThermoCount, Data1, Data2, Data3                                                                                                    | -           |  |  |  |
|                                  |                                                                                                    | Measurement<br>unit *2*6*7*8 | OutdoorTemp, CoolSetTemp, HeatSetTemp, RoomTemp                                                                                                    | °C, °F      |  |  |  |
|                                  | 4th                                                                                                    |                              | FanTime, CoolTime, HeatTime, ThermoTime, CoolThermoTime, HeatThermoTime, SaveValue, CoolSaveValue, HeatSaveValue                                                                                                    | Minute      |  |  |  |
|                                  |                                                                                                    |                              | MCP (PI controller/Built-in PI controller)                                                                                                    | kWh, m3, MJ |  |  |  |
|                                  |                                                                                                    |                              | MCT (Al controller)                                                                                                    | °C, °F, %   |  |  |  |
| Energy management                |                                                                                                    |                              | AHC (Advanced HVAC CONTROLLER)                                                                                                    | °C, °F      |  |  |  |
| data                             | Date *1 and time, Data 1 (51), (100), Data 2 (51), (100), Data 3 (51), (100), Cooling set temperature (1), (50), Heating set temperature (1), (50), Room temperature (1), (50), Fan operation time (1), (50), Cooling operation time (1), (50), Heating operation time (1), (50), Thermo-ON time (1), (50), Cooling Thermo-ON time (1), (50), Capacity-save value (1), (50), Number of Thermo-ON/OFF (1), (50), Capacity-save value (1), (50), Cooling capacity-save value (1), (50), MCP 1 (1), (50), MCP 2 (1), (50), MCP 3 (1), (50), MCP 4 (1), (50), MCT 1 (1), (50), MCT 2 (1), (50), AHC temperature 1 (201), (250), AHC temperature 2 (201), (250), MCP 2 (1), (250), MCP 2 (1), (250), MCP 2 (1), (250), MCP 3 (10), (250), MCP 3 (10), (250), MCP 4 (10), (250), AHC temperature 2 (201), (250), MCP 3 (10), (250), MCP 3 (10), (250 |                              |                                                                                                    |             |  |  |  |
|                                  | *1 The date will appear in the format that has been set on the Basic System settings screen, accessible                                                                                                    |                              |                                                                                                    |             |  |  |  |
|                                  | via the Web Browser for Initial Settings.                                                                                                    |                              |                                                                                                    |             |  |  |  |
|                                  | *2 The separator character and decimal point character selected on the Measurement screen (accessible via the Web Browser for Initial Settings) will be used to the data.                                                                                                    |                              |                                                                                                    |             |  |  |  |
|                                  | *3 The numbers shown after "MCP" and "MCT" indicate channel No.                                                                                                    |                              |                                                                                                    |             |  |  |  |
|                                  | 1                                                                                                    |                              | entheses indicate M-NET addresses.                                                                                                    |             |  |  |  |
|                                  | *5 The M-NET address indicated in the parentheses will not appear for the measurement data of the                                                                                                    |                              |                                                                                                    |             |  |  |  |
|                                  | built-in PI controller.  *6 The temperature unit °C or °F will appear, depending on the temperature unit that has been selected                                                                                                    |                              |                                                                                                    |             |  |  |  |
|                                  | on the Basic System settings screen, accessible via the Web Browser for Initial Settings.                                                                                                    |                              |                                                                                                    |             |  |  |  |
|                                  | *7 The measurement unit for MCP (PI controller) will be the measurement unit that has been set on the Measurement screen, accessible via the Web Browser for Initial Settings.                                                                                                    |                              |                                                                                                    |             |  |  |  |
|                                  | *8 The measurement item for MCT (Al controller) will be temperature or humidity, which has been set                                                                                                    |                              |                                                                                                    |             |  |  |  |
|                                  | on the Measurement screen, accessible via the Web Browser for Initial Settings.  *9 "Outdoor temperature," "Cooling set temperature," "Heating set temperature," and "Room                                                                                                    |                              |                                                                                                    |             |  |  |  |
|                                  | temperature" in the data are the temperature values obtained every hour and half hour.                                                                                                    |                              |                                                                                                    |             |  |  |  |
|                                  | *10 "MCT 1" and "MCT 2" in the data are the temperature or humidity values obtained every hour and half hour.                                                                                                    |                              |                                                                                                    |             |  |  |  |
|                                  | *11 The value will not appear if the data does not exist.                                                                                                    |                              |                                                                                                    |             |  |  |  |
|                                  | *12 Each file contains up to 37200 data (25-month worth of data).                                                                                                    |                              |                                                                                                    |             |  |  |  |

| Item                         | Description                                                                                                    |                              |                                                                                                    |             |  |  |  |  |
|------------------------------|----------------------------------------------------------------------------------------------------|------------------------------|----------------------------------------------------------------------------------------------------|-------------|--|--|--|--|
| [Data type: 1-day intervals] |                                                                                                    |                              |                                                                                                    |             |  |  |  |  |
|                              | Row                                                                                                    | Item                         | Format                                                                                                    |             |  |  |  |  |
|                              | 1st                                                                                                    | File Type                    | 503                                                                                                    |             |  |  |  |  |
|                              | 2nd                                                                                                    | Data range *1                | Start date + "_" + End date                                                                                                    |             |  |  |  |  |
|                              | 3rd                                                                                                    | Item *2*3*4                  | "Date,Data1(51),Data1(100),Data3(51),Data3(100), OutdoorTemp(51),OutdoorTemp(100),CoolSetTemp(1),CoolSetTemp(50), HeatSetTemp(1),HeatSetTemp(50),RoomTemp(1),RoomTemp(50), FanTime(1),FanTime(50),CoolTime(1),CoolTime(50), HeatTime(1),HeatTime(50),ThermoTime(1),ThermoTime(50), CoolThermoTime(1),CoolThermoTime(50), HeatThermoTime(1),HeatThermoTime(50), SaveValue(1),SaveValue(50),CoolSaveValue(1),CoolSaveValue(50), HeatSaveValue(1),HeatSaveValue(50), ApporionedElectricEnergy(1),ApporionedElectricEnergy(50), TargetElectricEnergy(1),TargetElectricEnergy(50), MCP1(0),MCP1(50),MCP2(0),MCP2(50),MCP3(0),MCP3(50), MCP4(0),MCP4(50),MCT1(1),MCT1(50),MCT2(1),MCT2(50), AHC1(201),AHC1(250),AHC2(201),AHC2(250), MCP1,MCP2,MCP3,MCP4*5" |             |  |  |  |  |
|                              |                                                                                                    |                              | Item                                                                                                    | Unit        |  |  |  |  |
|                              |                                                                                                    |                              | ApportionedElectricEnergy, TargetElectricEnergy                                                                                                    | kWh         |  |  |  |  |
|                              |                                                                                                    |                              | Data1, Data3                                                                                                    | -           |  |  |  |  |
|                              |                                                                                                    | Measurement<br>unit *2*6*7*8 | OutdoorTemp, CoolSetTemp, HeatSetTemp, RoomTemp                                                                                                    | °C, °F      |  |  |  |  |
|                              | 4th                                                                                                    |                              | FanTime, CoolTime, HeatTime, ThermoTime, CoolThermoTime, HeatThermoTime, SaveValue, CoolSaveValue, HeatSaveValue                                                                                                    | Minute      |  |  |  |  |
|                              |                                                                                                    |                              | MCP (PI controller/Built-in PI controller)                                                                                                    | kWh, m3, MJ |  |  |  |  |
|                              |                                                                                                    |                              | MCT (Al controller)                                                                                                    | °C, °F, %   |  |  |  |  |
| Energy management            |                                                                                                    |                              | AHC (Advanced HVAC CONTROLLER)                                                                                                    | °C, °F      |  |  |  |  |
| data                         | Date *1, Data 1 (51), (100), Data 3 (51), (100), Outdoor temperature (51), (100), Cooling set temperature (1), (50), Heating set temperature (1), (50), Room temperature (1), (50), Fan operation time (1), (50), Cooling operation time (1), (50), Heating operation time (1), (50), Thermo-ON time (1), (50), Cooling Thermo-ON time (1), (50), Heating Thermo-ON time (1), (50), Heating capacity-save value (1), (50), Cooling capacity-save value (1), (50), Heating capacity-save value (1), (50), MCP 1 (1), (50), MCP 2 (1), (50), MCP 3 (1), (50), MCP 4 (1), (50), MCT 1 (1), (50), MCT 2 (1), (50), MCP 2, MCP 3, MCP 4 |                              |                                                                                                    |             |  |  |  |  |
|                              | *1 The date will appear in the format that has been set on the Basic System settings screen, accessible                                                                                                    |                              |                                                                                                    |             |  |  |  |  |
|                              | via the Web Browser for Initial Settings.  *2 The separator character and decimal point character selected on the Measurement screen (accessible via the Web Browser for Initial Settings) will be used to the data.                                                                                                    |                              |                                                                                                    |             |  |  |  |  |
|                              | *3 The numbers shown after "MCP" and "MCT" indicate channel No.                                                                                                    |                              |                                                                                                    |             |  |  |  |  |
|                              | *4 The numbers in the parentheses indicate M-NET addresses.                                                                                                    |                              |                                                                                                    |             |  |  |  |  |
|                              | *5 The M-NET address indicated in the parentheses will not appear for the measurement data of the                                                                                                    |                              |                                                                                                    |             |  |  |  |  |
|                              | built-in PI controller.  *6 The temperature unit °C or °F will appear, depending on the temperature unit that has been selected                                                                                                    |                              |                                                                                                    |             |  |  |  |  |
|                              | on the Basic System settings screen, accessible via the Web Browser for Initial Settings.                                                                                                    |                              |                                                                                                    |             |  |  |  |  |
|                              | *7 The measurement unit for MCP (PI controller) will be the measurement unit that has been set on the Measurement screen, accessible via the Web Browser for Initial Settings.                                                                                                    |                              |                                                                                                    |             |  |  |  |  |
|                              | *8 The measurement item for MCT (Al controller) will be temperature or humidity, which has been set on the Measurement screen, accessible via the Web Browser for Initial Settings.                                                                                                    |                              |                                                                                                    |             |  |  |  |  |
|                              | <ul> <li>*9 "Outdoor temperature," "Cooling set temperature," "Heating set temperature," and "Room temperature" in the data are the average daily values of the temperature values obtained every hour.</li> </ul>                                                                                                    |                              |                                                                                                    |             |  |  |  |  |
|                              | *10 "MCT 1" and "MCT 2" in the data are the average daily temperature or humidity values obtained every hour.                                                                                                    |                              |                                                                                                    |             |  |  |  |  |
|                              | *11 The value will not appear if the data does not exist.                                                                                                    |                              |                                                                                                    |             |  |  |  |  |
|                              | *12 Each file contains up to 775 data (25-month worth of data).                                                                                                    |                              |                                                                                                    |             |  |  |  |  |

| Item                   | Description                                                                                                    |                              |                                                                                                    |             |  |  |  |
|------------------------|----------------------------------------------------------------------------------------------------|------------------------------|----------------------------------------------------------------------------------------------------|-------------|--|--|--|
|                        | [Data type: 1-month intervals]                                                                                                    |                              |                                                                                                    |             |  |  |  |
|                        | Row                                                                                                    | Item                         | Format                                                                                                    |             |  |  |  |
|                        | 1st                                                                                                    | File Type                    | 504                                                                                                    |             |  |  |  |
|                        | 2nd                                                                                                    | Data range *1                | Start year and month + "-" + End year and month                                                                                                    |             |  |  |  |
|                        | 3rd                                                                                                    | Item *2*3*4                  | "Month,Data1(51),Data1(100),Data3(51),Data3(100), OutdoorTemp(51),OutdoorTemp(100),CoolSetTemp(1),CoolSetTemp(50), HeatSetTemp(1),HeatSetTemp(50),RoomTemp(1),RoomTemp(50), FanTime(1),FanTime(50),CoolTime(1),CoolTime(50), HeatTime(1),HeatTime(50),ThermoTime(1),ThermoTime(50), CoolThermoTime(1),CoolThermoTime(50), HeatThermoTime(1),HeatThermoTime(50), SaveValue(1),SaveValue(50),CoolSaveValue(1),CoolSaveValue(50), HeatSaveValue(1),HeatSaveValue(50), ApporionedElectricEnergy(1),ApporionedElectricEnergy(50), TargetElectricEnergy(1),TargetElectricEnergy(50), MCP1(0),MCP1(50),MCP2(0),MCP2(50),MCP3(0),MCP3(50), MCP4(0),MCP4(50),MCT1(1),MCT1(50),MCT2(1),MCT2(50), AHC1(201),AHC1(250),AHC2(201),AHC2(250), MCP1,MCP2,MCP3,MCP4*5" |             |  |  |  |
|                        |                                                                                                    |                              | Item                                                                                                    | Unit        |  |  |  |
|                        |                                                                                                    |                              | ApportionedElectricEnergy, TargetElectricEnergy                                                                                                    | kWh         |  |  |  |
|                        |                                                                                                    |                              | Data1, Data3                                                                                                    | -           |  |  |  |
|                        |                                                                                                    | Measurement<br>unit *2*6*7*8 | OutdoorTemp, CoolSetTemp, HeatSetTemp, RoomTemp                                                                                                    | °C, °F      |  |  |  |
|                        | 4th                                                                                                    |                              | FanTime, CoolTime, HeatTime, ThermoTime, CoolThermoTime, HeatThermoTime, SaveValue, CoolSaveValue, HeatSaveValue                                                                                                    | Minute      |  |  |  |
|                        |                                                                                                    |                              | MCP (PI controller/Built-in PI controller)                                                                                                    | kWh, m3, MJ |  |  |  |
|                        |                                                                                                    |                              | MCT (Al controller)                                                                                                    | °C, °F, %   |  |  |  |
|                        |                                                                                                    |                              | AHC (Advanced HVAC CONTROLLER)                                                                                                    | °C, °F      |  |  |  |
| Energy management data | yyyy/mm *1, Data 1 (51), (100), Data 3 (51), (100), Outdoor temperature (51), (100), Cooling set temperature (1), (50), Heating set temperature (1), (50), Room temperature (1), (50), Fan operation time (1), (50), Cooling operation time (1), (50), Heating operation time (1), (50), Thermo-ON time (1), (50), Cooling Thermo-ON time (1), (50), Heating Thermo-ON time (1), (50), Capacity-save value (1), (50), Cooling capacity-save value (1), (50), Heating capacity-save value (1), (50), MCP 1 (1), (50), MCP 2 (1), (50), MCP 3 (1), (50), MCP 4 (1), (50), MCT 1 (1), (50), MCT 2 (1), (50), MCP 2, MCP 3, MCP 4 |                              |                                                                                                    |             |  |  |  |
|                        | *1 The date will appear in the format that has been set on the Basic System settings screen, accessible via the Web Browser for Initial Settings.  *2 The separator character and decimal point character selected on the Measurement screen                                                                                                    |                              |                                                                                                    |             |  |  |  |
|                        | (accessible via the Web Browser for Initial Settings) will be used to the data.                                                                                                    |                              |                                                                                                    |             |  |  |  |
|                        | *3 The numbers shown after "MCP" and "MCT" indicate channel No.                                                                                                    |                              |                                                                                                    |             |  |  |  |
|                        | *4 The numbers in the parentheses indicate M-NET addresses.  *5 The M-NET address indicated in the parentheses will not appear for the measurement data of the                                                                                                    |                              |                                                                                                    |             |  |  |  |
|                        | *5 The M-NET address indicated in the parentheses will not appear for the measurement data of the built-in PI controller.                                                                                                    |                              |                                                                                                    |             |  |  |  |
|                        | *6 The temperature unit °C or °F will appear, depending on the temperature unit that has been selected on the Basic System settings screen, accessible via the Web Browser for Initial Settings.                                                                                                    |                              |                                                                                                    |             |  |  |  |
|                        | *7 The measurement unit for MCP (PI controller) will be the measurement unit that has been set on the Measurement screen, accessible via the Web Browser for Initial Settings.                                                                                                    |                              |                                                                                                    |             |  |  |  |
|                        | *8 The measurement item for MCT (Al controller) will be temperature or humidity, which has been set on the Measurement screen, accessible via the Web Browser for Initial Settings.                                                                                                    |                              |                                                                                                    |             |  |  |  |
|                        | *9 "Outdoor temperature," "Cooling set temperature," "Heating set temperature," and "Room temperature" in the data are the average monthly values of the average temperature values obtained every day.                                                                                                    |                              |                                                                                                    |             |  |  |  |
|                        | *10 "MCT 1" and "MCT 2" in the data are the average monthly values of the average temperature or humidity values obtained every day.                                                                                                    |                              |                                                                                                    |             |  |  |  |
|                        | *11 The value will not appear if the data does not exist. *12 Each file contains up to 25 data (25-month worth of data).                                                                                                    |                              |                                                                                                    |             |  |  |  |

| Item                   | Description                                                                                                    |                          |                                                                                                    |             |  |  |  |  |
|------------------------|----------------------------------------------------------------------------------------------------|--------------------------|----------------------------------------------------------------------------------------------------|-------------|--|--|--|--|
|                        | [Data type: 1-year intervals]                                                                                                    |                          |                                                                                                    |             |  |  |  |  |
|                        | Row                                                                                                    | Row Item Format          |                                                                                                    |             |  |  |  |  |
|                        | 1st                                                                                                    | 1st File Type 505        |                                                                                                    |             |  |  |  |  |
|                        | 2nd                                                                                                    | Date range               | Start year + "-" + End year                                                                                                    |             |  |  |  |  |
|                        | 3rd                                                                                                    | Item *1*2*3              | "Year, Data1(51),Data1(100), Data3(51),Data3(100), FanTime(1),FanTime(50), CoolTime(1),CoolTime(50), HeatTime(1),HeatTime(50), ThermoTime(1),ThermoTime(50), CoolThermoTime(1),CoolThermoTime(50), HeatThermoTime(1),HeatThermoTime(50), SaveValue(1),SaveValue(50), CoolSaveValue(1),CoolSaveValue(50), HeatSaveValue(1),HeatSaveValue(50), ApporionedElectricEnergy(1),ApporionedElectricEnergy(50) TargetElectricEnergy(1),TargetElectricEnergy(50), MCP1(0),MCP1(50),MCP2(0),MCP2(50),MCP3(0),MCP3(50), MCP4(0),MCP4(50), MCP1,MCP2,MCP3,MCP4*4" |             |  |  |  |  |
|                        |                                                                                                    |                          | Item                                                                                                    | Unit        |  |  |  |  |
|                        |                                                                                                    |                          | ApportionedElectricEnergy, TargetElectricEnergy                                                                                                    | kWh         |  |  |  |  |
|                        |                                                                                                    | Measurement<br>unit *1*5 | Data1, Data3                                                                                                    | -           |  |  |  |  |
| Energy management data | 4th                                                                                                    |                          | FanTime, CoolTime, HeatTime, ThermoTime, CoolThermoTime, HeatThermoTime, SaveValue, CoolSaveValue, HeatSaveValue                                                                                                    | Minute      |  |  |  |  |
|                        |                                                                                                    |                          | MCP (PI controller/Built-in PI controller)                                                                                                    | kWh, m3, MJ |  |  |  |  |
|                        | 5th–9th                                                                                                    | Data *1*2*3*6*7          | yyyy, Data 1 (51), (100), Data 3 (51), (100), Fan operation time (1), (50), Cooling operation time (1), (50), Heating operation time (1), (50), Thermo-ON time (1), (50), Cooling Thermo-ON time (1), (50), Heating Thermo-ON time (1), (50), Capacity-save value (1), (50), Cooling capacity-save value (1), (50), Heating capacity-save value (1), (50), Apportoned electric energy (1), (50), Target electric energy (1), (50), MCP 1 (1), (50), MCP 2 (1), (50), MCP 3 (1), (50), MCP 4 (1), (50), MCP 1, MCP 2, MCP 3, MCP 4                    |             |  |  |  |  |
|                        | *1 The separator character and decimal point character selected on the Measurement screen (accessible via the Web Browser for Initial Settings) will be used to the data.  *2 The numbers shown after "MCP" and "MCT" indicate channel No.  *3 The numbers in the parentheses indicate M-NET addresses.  *4 The M-NET address indicated in the parentheses will not appear for the measurement data of the built-in PI controller.  *5 The measurement unit for MCP (PI controller) will be the measurement unit that has been set on the Measurement screen, accessible via the Web Browser for Initial Settings.  *6 The value will not appear if the data does not exist.  *7 Each file contains up to 5 data (5-year worth of data). |                          |                                                                                                    |             |  |  |  |  |
| Close                  | Click to close the CSV File Download Tool.                                                                                                    |                          |                                                                                                    |             |  |  |  |  |

### 9-5-1. Energy Management Data List

Table 9-1 below summarizes the energy-control-related items that can be output in a CSV format, their measurement units, and their data ranges for each data type.

Table 9-2 below summarizes how many months/years worth of data each CSV file can contain.

Table 9-1 Data items

| Unit type                                            | Item                        |          | Da        | Measurement | D.1 *44    |           |                       |                |
|------------------------------------------------------|-----------------------------|----------|-----------|-------------|------------|-----------|-----------------------|----------------|
|                                                      |                             | 5-minute | 30-minute | 1-day *6    | 1-month *7 | 1-year *8 | unit                  | Data range *11 |
| Outdoor unit                                         | Data 1 *1                   | V        | V         | V           | V          | V         | -                     | 0-999999.99    |
|                                                      | Data 2 *1                   | V        | V         |             |            |           | _                     | 0-9999.99      |
|                                                      | Data 3 *1                   | V        | V         | V           | V          | V         | -                     | 0-99.99        |
|                                                      | Outdoor temperature         | V        | V *2      | V *3        | V *4       |           | °C, °F                | -100.0–1000.0  |
|                                                      | Cooling set temperature     | V        | V *2      | V *3        | V *4       |           | °C, °F                | -100.0–1000.0  |
|                                                      | Heating set temperature     | V        | V *2      | V *3        | V *4       |           | °C, °F                | -100.0–1000.0  |
|                                                      | Room temperature            | V        | V *2      | V *3        | V *4       |           | °C, °F                | -100.0–1000.0  |
|                                                      | Fan operation time          |          | V *9      | V *10       | V *10      | V *10     | Minute                | 0-2147483647   |
|                                                      | Cooling operation time      |          | V *9      | V *10       | V *10      | V *10     | Minute                | 0-2147483647   |
|                                                      | Heating operation time      |          | V *9      | V *10       | V *10      | V *10     | Minute                | 0-2147483647   |
|                                                      | Thermo-ON time              |          | V *9      | V *10       | V *10      | V *10     | Minute                | 0-2147483647   |
| Indoor unit                                          | Cooling Thermo-ON time      |          | V *9      | V *10       | V *10      | V *10     | Minute                | 0-2147483647   |
| maoor anne                                           | Heating Thermo-ON time      |          | V *9      | V *10       | V *10      | V *10     | Minute                | 0-2147483647   |
|                                                      | Number of Thermo-ON/OFF *5  |          | V *9      |             |            |           | -                     | 0-2147483647   |
|                                                      | Capacity-save value         |          | V *9      | V *10       | V *10      | V *10     | Minute                | 0-21474836.47  |
|                                                      | Cooling capacity-save value |          | V *9      | V *10       | V *10      | V *10     | Minute                | 0-21474836.47  |
|                                                      | Heating capacity-save value |          | V *9      | V *10       | V *10      | V *10     | Minute                | 0-21474836.47  |
|                                                      | Apportioned electric energy |          | V *9      | V *10       | V *10      | V *10     | kWh                   | 0-999999.9999  |
|                                                      | Target electric energy      |          |           | V *10       | V *10      | V *10     | kWh                   | 0-214748.3647  |
| MCP (PI<br>controller/<br>Built-in PI<br>controller) | MCP 1                       | V *9     | V *9      | V *10       | V *10      | V *10     | kWh, m3, MJ,<br>Blank | 0-999999.99    |
|                                                      | MCP 2                       | V *9     | V *9      | V *10       | V *10      | V *10     | kWh, m3, MJ,<br>Blank | 0-999999.99    |
|                                                      | MCP 3                       | V *9     | V *9      | V *10       | V *10      | V *10     | kWh, m3, MJ,<br>Blank | 0-999999.99    |
|                                                      | MCP 4                       | V *9     | V *9      | V *10       | V *10      | V *10     | kWh, m3, MJ,<br>Blank | 0-999999.99    |
| MCT                                                  | MCT 1                       | V        | V *2      | V *3        | V *4       |           | °C, °F, %             | -100.0–1000.0  |
| (Al controller)                                      | MCT 2                       | V        | V *2      | V *3        | V *4       |           | °C, °F, %             | -100.0–1000.0  |
| ALIC                                                 | AHC temperature 1           | V        | V *2      | V *3        | V *4       |           | °C, °F                | -100.0–1000.0  |
| AHC                                                  | AHC temperature 2           | V        | V *2      | V *3        | V *4       |           | °C, °F                | -100.0–1000.0  |

- \*1 The values are only for factory use. Do not use the values as reference.
- \*2 The values are the temperature or humidity values obtained every hour and half hour.
- \*3 The values are the average daily values of the temperature or humidity values obtained every hour.
- \*4 The values are the average monthly values of the average temperature or humidity values obtained every day \*3.
- \*5 "Number of Thermo-ON/OFF" is the number of times the unit has gone from Thermo-OFF to Thermo-ON.
- \*6 If the data contains the data for the current day, the data will be output that were collected up to the point of time when the CSV file was downloaded.
- \*7 The data for the current month will contain the data that were collected up to the point of time when the CSV file was downloaded.
- \*8 The data for the current year will contain the data that were collected up to the point of time when the CSV file was downloaded.
- \*9 Each value is a cumulative value after the start of operation. If the value exceeds the maximum value, it will wrap around to zero.
- \*10 Each value is a total value for each time period (1-day, 1-month, or 1-year).
- \*11 The number of digits that will be shown after the decimal point varies with the data item. For example, if the data range is "0–99.99," two digits after the decimal point will be shown.

Table 9-2 Data period

| Data type (intervals) | Data period    |
|-----------------------|----------------|
| 5-minute              | Last 2 months  |
| 30-minute             | Last 25 months |
| 1-day                 | Last 25 months |
| 1-month               | Last 25 months |
| 1-year                | Last 5 years   |

# 10.License registration for optional functions

This chapter explains how to register a license for optional functions.

Please ask your dealer for more details on the optional functions and how to purchase a license number.

Note: The current date and time settings are required for license registration. Refer to section 8-1 for date and time settings. Note: The license registration is required for each AE-200/AE-50/EW-50.

(1) On the login screen, click [Registration of Optional Functions].

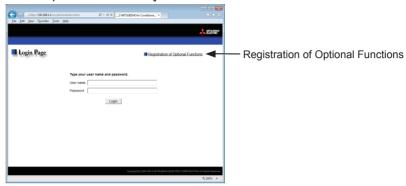

The [Registration of Optional Functions] screen will appear.

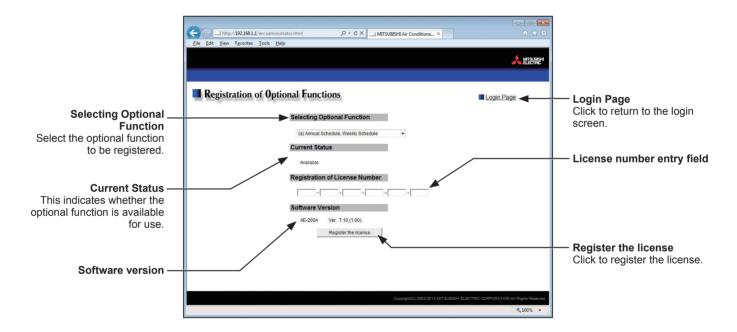

- (2) In the [Selecting Optional Function] section, select the optional function to be registered. The current availability will appear in the [Current Status] section.
- (3) In the [License number entry] field, enter the license number and click [Register the license].
  - In the [Current Status] section, a word "Available" will appear. If the registration is unsuccessful, verify that the selected optional function and the license number are correct.

Note: Alphabet "O" and "I" are not used for license number.

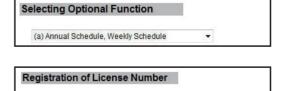

8DVZ - AFY2 - P2GY - 26VZ - FYED - 1NA8

# 11. Notes on connecting to Web browser

Follow the instructions below to change settings if the message "If you see this you don't have a Java-enabled Web browser. Here's a picture of what you are missing." or "Error. Click for details." appears, and no login window appears when the Web page is accessed.

Note: To remedy the above-mentioned problem, go to section 11-1 "Clearing cache" first, and if the problem still persists, go to section 11-2 "Resetting Internet Explorer". Resetting Internet Explorer will reset Internet Explorer's settings to their default condition.

# 11-1. Clearing cache

Files...].

#### 11-1-1. How to clear Java cache

- (1) Click [Control Panel]>[Java].

  Note: If [Category] is selected in the top right corner, next to [View by:], change it to [Large icons] or [Small icons].
- (2) Java Control Panel will open.
- (3) Click [Settings...] under [Temporary Internet Files].

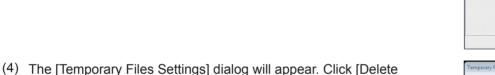

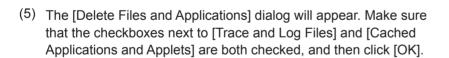

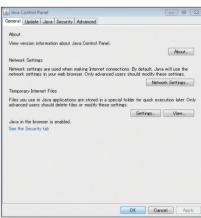

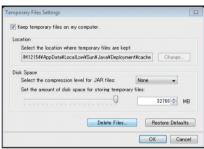

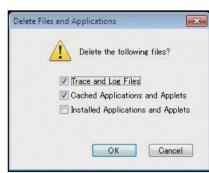

### 11-1-2. How to clear Internet Explorer cache

- (1) Open the Internet Explorer, click [Tools] in the menu bar, and then click [Internet options].
- (2) The [Internet Options] dialog will appear. Click [Delete...] under [Browsing history].

(3) Make sure that the checkbox next to [Temporary Internet files] is checked, and then click [Delete].

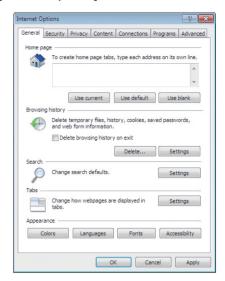

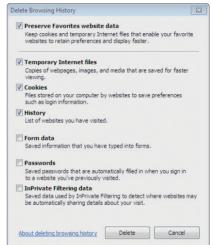

## 11-2. Resetting Internet Explorer

If the problem persists after section 11-1 "Clearing cache", reset Internet Explorer settings.

Note: Resetting Internet Explorer's settings will impact the following. Before you make any changes, write down the current settings if necessary.

- Disable toolbars and add-ons
- Advanced options
- Default web browser settings
- Tabbed browsing settings
- Privacy settings
- Pop-up settings
- Security settings
- (1) Open the Internet Explorer, click [Tools] in the menu bar, and then click [Internet options].
- (2) The [Internet Options] dialog will appear. Click the [Advanced] tab, and then click [Reset...] under [Reset Internet Explorer settings].

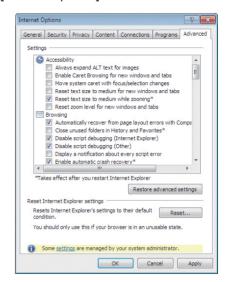

WT07139X02

82

| This product is designed and intended for use in the residential, commercial and light-industrial environment.                                                                                             |  |
|----------------------------------------------------------------------------------------------------|--|
| The product at hand is based on the following EU regulations:  • Low Voltage Directive 2006/95/EC  • Electromagnetic Compatibility Directive 2004/108/EC  • Restriction of Hazardous Substances 2011/65/EU |  |
| Please be sure to put the contact address/telephone number on this manual before handing it to the customer.                                                                                               |  |